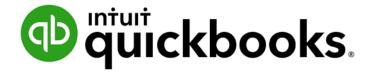

QUICKBOOKS DESKTOP WEBINAR TRAINING

# What's New in QuickBooks® 2019

#### Copyright

Copyright 2019 Intuit, Inc. All rights reserved. Intuit, Inc. 5601 Headquarters Drive Plano, TX 75024

#### Trademarks

©2019 Intuit, Inc. All rights reserved. Intuit, the Intuit logo, Lacerte, ProAdvisor, ProSeries and QuickBooks, among others, are trademarks or registered trademarks of Intuit, Inc. in the United States and other countries. Other parties' marks are the property of their respective owners.

#### **Notice to Readers**

The publications distributed by Intuit, Inc. are intended to assist accounting professionals in their practices by providing current and accurate information. However, no assurance is given that the information is comprehensive in its coverage or that it is suitable in dealing with a client's particular situation. Accordingly, the information provided should not be relied upon as a substitute for independent research. Intuit, Inc. does not render any accounting, legal or other professional advice, nor does it have any responsibility for updating or revising any information presented herein. Intuit, Inc. cannot warrant that the material contained herein will continue to be accurate nor that it is completely free of errors when published. Readers should verify statements before relying on them.

## **Table of Contents**

| About the Author                                              | 3  |
|---------------------------------------------------------------|----|
| About this Course                                             | 1  |
| Covered in this Guide                                         | 1  |
| Learning Objectives                                           | 1  |
| What's New and Improved for QuickBooks 2019                   | 2  |
| New! Customer Invoice Status Tracker                          | 2  |
| New! Transfer Credit Between Jobs                             | 4  |
| New and Improved! Bill Pay Prompt in-lieu-of Write Check      | 6  |
| New! Employee Pay Adjustment History                          | 7  |
| New! Inactive Inventory Items on Valuation Reports            | 8  |
| Improved! Sick and Vacation Pay Tracking                      | 9  |
| Improved! Easy Upgrade                                        | 11 |
| Improved! Move QuickBooks to Another Computer                 | 12 |
| Improved! Condense Data File Optimization                     | 14 |
| Improved! Improved IIF List and Data Imports                  | 16 |
| Improved! Intuit Data Protect                                 |    |
| What's New and Improved for QuickBooks Enterprise 19.0        | 20 |
| Improved! Sensitive Payroll Permissions                       | 20 |
| Improved! Mobile Device Inventory Management                  | 21 |
| Improved! Purchase Order Worksheet - Receiving                | 25 |
| New and Improved! Sales Order Fulfillment Worksheet - Picking | 26 |
| New! Sales Order Fulfillment Worksheet - Pack and Ship        |    |
| Improved! Using Worksheets Without a Mobile Device            |    |
| What's New and Improved for QuickBooks for Mac 2019           | 35 |
| Returned! QuickBooks for Mac 2019                             |    |

| QuickBooks ProAdvisor Program     |    |
|-----------------------------------|----|
| ProAdvisor Membership Levels      |    |
| ProAdvisor Program Benefits       |    |
| ProAdvisor Program Access         |    |
| Training and Certification        |    |
| Find-a-ProAdvisor Website Listing |    |
| Accountant ToolBox Access         | 41 |
| ProAdvisor Program Benefit        |    |

## **About the Author**

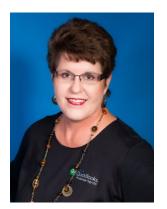

## Laura Madeira Named to the Top 10 QuickBooks ProAdvisors

Author of QuickBooks Training Books and Videos Advanced Certified QuickBooks Desktop ProAdvisor Advanced Certified QuickBooks Online ProAdvisor QuickBooks Enterprise Certified QuickBooks Point of Sale Certified

www.quick-training.com info@quick-training.com

Laura Madeira is the owner of ACS, Inc., an Intuit Premier Reseller, located in the greater Dallas, Texas, area. She is honored to have been voted to the Top 10 and Top 100 QuickBooks ProAdvisors for multiple years.

Laura is one of the original members of the elite Intuit Trainer/Writer Network. She has been a guest speaker for Intuit, sharing *What's New for QuickBooks* each fall. She was also a founding member of the Intuit Customer Advisory Council. Laura is an Advanced QuickBooks Certified ProAdvisor, Enterprise and Point of Sale Certified and a Sage Certified Consultant representing Sage 100 Contractor.

Laura is the author of the <u>QuickBooks In Depth</u>, an 888+ page reference and training guide. She is also the author of <u>QuickBooks Solutions Guide</u>, <u>QuickBooks Live Lessons</u>: For All QuickBooks Users, 11+ hours of self-paced video instruction and co-author of <u>QuickBooks on Demand</u>, all offered by QUE Publishing.

For over 25 years, Laura has worked with companies of all sizes and from many varied industries. Her focus has been on helping growing businesses become more successful by automating their internal accounting processes and improving their overall business financial reporting.

Additionally, Laura is a guest speaker for Intuit, providing national training for thousands of consultants and accounting professionals. She is also a respected author for Intuit, writing technical presentations, materials and documenting competing software.

Laura earned her accounting degree from Florida Atlantic University. She enjoys photography, art and camping with her sisters and their families. When Laura is not writing, she enjoys reading a good book or two.

More information can be found by visiting her website: <u>http://www.quick-training.com/</u>

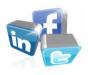

Connect with her on <u>LinkedIn</u> Follow her on <u>Twitter</u> Subscribe to her Blog via <u>RSS Feed</u> Follow her on <u>Facebook</u>

# **About this Course**

In this guide you will find a summary of each of the new and improved features in the just released QuickBooks Desktop 2019. Learn how these features can save you and your clients' data entry time, improving the overall experience with QuickBooks. Your clients will find it easier to work with QuickBooks in 2019 with many end user-focused features and improvements. Learning about these features will help you recommend the right software solution for your clients.

#### **COVERED IN THIS GUIDE**

This guide details the new and improved features of Intuit QuickBooks Desktop 2019 including Pro, Premier, Accountant, Enterprise and Mac.

This guide is divided into the following sections:

- What's New and Improved for QuickBooks Desktop 2019
- What's New and Improved for QuickBooks Enterprise Desktop 19.0
- What's New and Improved for QuickBooks for Mac 2019
- QuickBooks ProAdvisor Program
- QuickBooks Accountant ToolBox Access

#### **LEARNING OBJECTIVES**

After attending this course, you will be able to:

- Identify new and improved features that will help you and your clients work more efficiently using QuickBooks Desktop 2019
- Review the benefits of the QuickBooks ProAdvisor Membership with access to the Accountant ToolBox

# What's New and Improved for QuickBooks 2019

QuickBooks Accountant Desktop 2019 adds even more tools and improvements to empower you and your clients to work more efficiently. These features include:

### **NEW! CUSTOMER INVOICE STATUS TRACKER**

Included with: QuickBooks Pro, Premier, Accountant 2019 and Enterprise 19.0.

**How to access it:** From the Create Invoices window, click the **See History** link to the right of the form name (Invoice is the default form name when using an Intuit invoice template).

**What this feature does:** Real-time invoice status tracking directly on the invoice window. Single, consolidated view of the invoice journey includes tracking the following:

- Invoice created date
- Invoice due date
- Invoice email date and customer name (if you use the Email Invoice feature within QuickBooks using one of the supported email configurations found in Send preferences)
- Invoice viewed date (Internet connection required to see the viewed status)
- Amount and date of customer full or partial Receive Payment recorded in QuickBooks
- Amount and date of Make Deposit recorded in QuickBooks

With real-time customer invoice history information available, users can take timely actions to improve communication with clients about their open receivables.

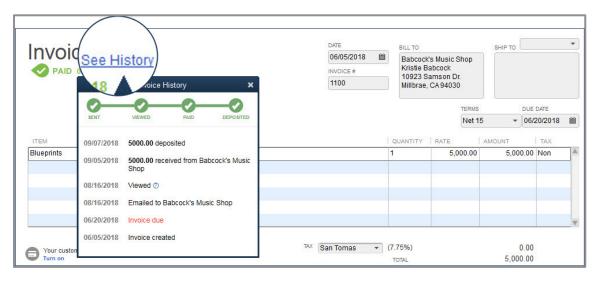

The emailed date detail will be tracked for invoices emailed individually or in batch using the Collections Center (see **Edit**  $\rightarrow$  **Preferences**  $\rightarrow$  **Sales & Customers**  $\rightarrow$  **Company Preferences**). However, the emailed status will only be shown if you are connected to the Internet.

**Note:** Tracking of email dates does not work with Microsoft Outlook 2010. The emailed details might not display if the customer's email does not auto-allow image downloads.

### **New! TRANSFER CREDIT BETWEEN JOBS**

Available with: QuickBooks Pro, Premier, Accountant 2019 and Enterprise 19.0.

**How to access it:** For a customer who has open (unapplied) credits, from the main ribbon on the Create Invoices window, select **Apply Credits**.

**What this feature does:** Efficiently applies customer credits across all jobs of the same customer. New column on the Apply Credits window displays the customer and job which the credit is currently assigned to. From the Apply Credits window, users can assign an unapplied credit to other jobs of the same customer record.

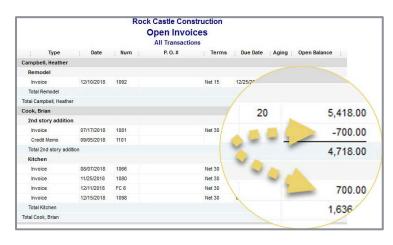

When this feature is first requested by a user, QuickBooks creates the new Other Current Asset type account. The account is named Account for Credit Transfer and the user who first launches the new feature must have permissions allowing them to make changes to the Chart of Accounts. After that initial use of the transfer feature, other users do not need that same permission level.

By default, the automatically created account is listed as inactive on the Chart of Accounts list to discourage users from selecting it during normal transaction entry.

| Loo | k for account name or number |              |            |            |               |        |
|-----|------------------------------|--------------|------------|------------|---------------|--------|
|     |                              | Search Reset |            |            |               |        |
| *   | NAME                         | : \$         | TYPE       |            | BALANCE TOTAL | ATTACH |
|     | ♦Checking                    | \$           | Bank       |            | 52,169.10     |        |
|     | Money Market                 |              | Bank       |            | 0.00          |        |
|     |                              |              | Bank       |            | 500.00        |        |
|     | ♦Savings                     | \$           | Bank       |            | 17,910.19     |        |
|     | Accounts Receivable          |              | Accounts F | Receivable | 76,092.93     |        |
| *   | ♦Account for Credit Transfer |              | Other Curr | entAsset   | 0.00          |        |
|     | ♦Employee Advances           |              | Other Curr | entAsset   | 832.00        |        |
|     | ♦Inventory Asset             |              | Other Curr | entAsset   | 31,253.59     |        |
|     | Pre-paid Insurance           |              | Other Curr | entAsset   | 4,050.00      |        |
|     |                              |              | Other Curr | entAsset   | 3,703.02      |        |

Cautions noted with this feature include:

- The transfer of credits from one job to another within the same customer cannot be undone. Any future corrections would need to be done manually using a separate transaction.
- Users without Chart of Accounts access cannot perform the first instance of the transfer of credits between jobs. QuickBooks uses the first instance to trigger the creation of the new Other Current Asset account mentioned previously.
- The Transfer of Credits and Apply Credits does not work when in an Accountant's Copy of the client's data.

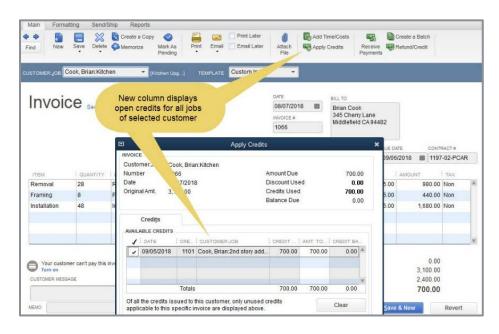

| 9:17 PM<br>09/09/18<br>Accrual Basis |             |      |                     | Rock Castle Construction<br>Account QuickReport<br>All Transactions    |             |         |         |
|--------------------------------------|-------------|------|---------------------|------------------------------------------------------------------------|-------------|---------|---------|
| Туре                                 | Date        | Num  | Name                | Memo                                                                   | Split       | Amount  | Balance |
| Account for Credit 1                 | ransfer     |      |                     |                                                                        |             |         |         |
| General Journal                      | 09/05/2018  | 1002 | Cook, Brian:2nd st  | Transfer of Credits for Cook, Brian from 2nd story addition to Kitchen | Accounts Re | -700.00 | -700.00 |
| General Journal                      | 09/05/2018  | 1003 | Cook, Brian:Kitchen | Transfer of Credits for Cook, Brian from 2nd story addition to Kitchen | Accounts Re | 700.00  | 0.00    |
| Total Account for Cred               | it Transfer |      |                     |                                                                        |             | 0.00    | 0.00    |
| TOTAL                                |             |      |                     |                                                                        |             | 0.00    | 0.00    |

Proper use of the new and improved process would leave the balance in the Account for Credit Transfer at zero; it is intended to be used simply as a clearing account.

#### NEW AND IMPROVED! BILL PAY PROMPT IN LIEU OF WRITE CHECK

Included with: QuickBooks Pro, Premier, Accountant 2019 and Enterprise 19.0.

How to access it: The new Check for Bills dialog prompt will display when creating a Write Check for a vendor who has open (unpaid) vendor bill(s). From the menu bar, select **Banking** → Write Check and in the Pay to the Order of field, enter a vendor name that currently has an unpaid vendor bill.

What this feature does: New and improved prompt helps users avoid using the Write Check transaction type when the proper transaction type should be a vendor Bill Payment. When a user enters a vendor name in the Pay to the Order of field on a Write Check transaction for a vendor with open vendor bills, QuickBooks displays a new Check for Bills window.

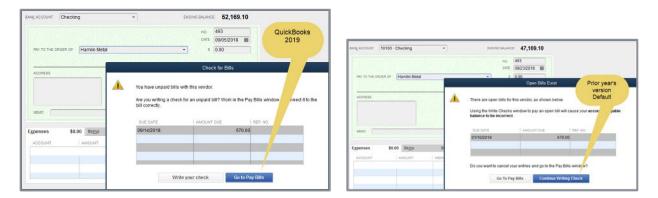

Improved default prompt is **Go to Pay Bills**, unlike prior years' Continue Writing Check default.

When users click the default action of Go to Pay Bills, the Pay Bills window is already filtered for that vendor. Prior years' versions would display all open vendor bills on the Pay Bills window.

| I                         |                |            | Pay Bi    | lls       |            |
|---------------------------|----------------|------------|-----------|-----------|------------|
| SELECT BILLS TO BE PAID   |                |            |           |           |            |
| Show bills                | ore 09/21/2018 | <b>m</b>   |           |           |            |
| Show bills Show all bills |                |            | Filter By | Hamlin Me | tal 👻      |
|                           |                |            | Sort By   | Vendor    | *          |
| DATE DUE VENDOR           | REF. NO.       | DISC. DATE | E : AMT   | DUE       | DISC. USED |
| 🗖 10/05/2018 Hamlin M     | etal           |            |           | 670.00    | 0.00       |

#### **NEW! EMPLOYEE PAY ADJUSTMENT HISTORY**

**Included with:** QuickBooks Pro, Premier, Accountant 2018 and Enterprise 18.0 Maintenance Release R3<sup>1</sup> or newer. This was a slipstream release in a later maintenance release of QuickBooks 2018.

How to access it: From the menu bar, select **Reports** → **Employees & Payroll** → **Employee Pay Adjustments History**. Available in QuickBooks with an active payroll subscription.

What this feature does: Tracks changes to employee pay rates (only hourly, salary, bonus and commission items). Changes are reported when the new, updated Earnings item is used on a paycheck transaction. The report does not track the overall sum paid to an employee, only the earnings items are detailed.

By default, if there's a change in at least one of the Earnings items included in a paycheck, or when there is a new baseline payroll item type added, all the Earnings items in that paycheck will be featured in the report to avoid misleading the payroll administrator into thinking they have missing payroll items in the paycheck they created.

|                                                    |                            |                       |                | Employee Pay      | Adjustments Hist | ory                        |                      |                                    | - |
|----------------------------------------------------|----------------------------|-----------------------|----------------|-------------------|------------------|----------------------------|----------------------|------------------------------------|---|
| Customize Report                                   | Comme <u>n</u> t on Report | Share Ten             | nplate Memoria | e Prin <u>t</u> v | E-majl 🔻 Ex      | cel 🔻 Hide He <u>a</u> der | Refresh              |                                    |   |
| Dates This Calendar Yea                            | ar 🔹                       | From 01/01/2          | 2018 🛍 To 12/  | 31/2018 🗎 Em      | ployee All names | ▼ Payroll It               | All payroll items (i | •                                  |   |
| Show Filters                                       |                            |                       |                |                   |                  |                            |                      |                                    |   |
| 12:55 PM                                           |                            |                       |                | B                 | est Builders     |                            |                      |                                    |   |
|                                                    |                            |                       | Em             | ployee Pay        | Adjustme         | nts History                |                      |                                    |   |
|                                                    |                            |                       |                | January th        | rough Decembe    | er 2018                    |                      |                                    |   |
| Pay Period                                         | Paycheck Date              | Payroll Item          | Previous Rate  | Current Rate      | % Change         | Amount Paid                | Memo                 | Notes                              |   |
| Betty Smith                                        |                            |                       |                |                   |                  |                            |                      |                                    |   |
|                                                    | 08/31/2018                 | Salary                | 50000.00       | 65,000.00         | 30.0%            | 2,500.00                   |                      |                                    |   |
| 08/11/2018 - 08/24/2018                            |                            |                       |                |                   |                  |                            |                      | () D F I F I F I F                 |   |
| 08/11/2018 - 08/24/2018<br>07/14/2018 - 07/27/2018 | 08/03/2018                 | Salary                | -              | 50,000.00         | -                | 1,923.08                   |                      | (-) Baseline rate for payroll item |   |
|                                                    | 08/03/2018                 | Salary                |                | 50,000.00         | •                | 1,923.08                   |                      | (-) baseline rate for payroli item |   |
| 07/14/2018 - 07/27/2018                            |                            | Salary<br>Hourly Wage | - 20.00        | 50,000.00         | - 25.0%          | 1,923.08                   |                      | (-) baseline rate for payroli item |   |

<sup>&</sup>lt;sup>1</sup> To determine the maintenance release of your or your client's current QuickBooks version, open QuickBooks and, from a Windows keyboard, select the F2 key.

#### **NEW! INACTIVE INVENTORY ITEMS ON VALUATION REPORTS**

Included with: QuickBooks Pro, Premier, Accountant 2019 and Enterprise 19.0.

How to access it: From the menu bar, select Reports  $\rightarrow$  Inventory  $\rightarrow$  Inventory Valuation Summary or Inventory Valuation Detail.

**What this feature does:** When preparing the Inventory Valuation reports, users can include inactive inventory items. A company's recommended process would be that all inventory items to be made inactive do not have a quantity on hand in QuickBooks. However, often a business will make inventory items inactive despite having a quantity on hand.

Many companies will make an obsolete inventory item inactive so it can't be added to newly created transactions.

| _oo <u>k</u> for | i <u>n</u> All | fields         | <ul> <li>Search</li> </ul> | Re <u>s</u> et | Search within     | results  |
|------------------|----------------|----------------|----------------------------|----------------|-------------------|----------|
| X : NAME         |                | TYPE           | TOTAL QUANT                | ITY ON HAND    | ON SALES OR PRICE | ATT.     |
| ♦Roofing         |                | Service        |                            |                |                   | 0.00     |
| ♦ Tile &Counter  |                | Service        |                            |                |                   | 0.00     |
|                  |                | Inventory Part |                            | 0              | 0                 | 0.00     |
| 🗱 🔹 🔹 🕸          |                | Inventory Part |                            | 423            | 0                 | 0.00     |
| ♦Light Pine      |                | Inventory Part |                            | 6              | 2                 | 1,799.00 |
| ♦Door Frame      |                | Inventory Part |                            | 21             | 0                 | 0.00     |

The issue is the Balance Sheet includes the *value* but prior years' versions of QuickBooks inventory valuation reports did not.

In QuickBooks Desktop 2019, users can choose to include inactive inventory items in the Inventory Valuation Summary or Detail report. Including all inventory items in these reports will ensure that accountants and their clients can reconcile the Inventory asset account total on the Balance Sheet to the total Asset Value on the Inventory Valuation reports.

|                  |                   | Inven            | tory Valuation Sur | nmary                       |                      |              |                                 |
|------------------|-------------------|------------------|--------------------|-----------------------------|----------------------|--------------|---------------------------------|
| Customize Report | Comment on Report | Share Template   | Memori <u>z</u> e  | Prin <u>t</u> <b>v</b> E-ma | njl ▼ E <u>x</u> cel | ▼ Hide H     | e <u>a</u> der Refre <u>s</u> h |
| Dates Custom     | •                 | As of 12/31/2018 | 🗰 🔲 Hide zero (    | 20H 🔲 Show Ir               | nactive Invento      | ry Items     |                                 |
| Show Filters     |                   |                  |                    |                             |                      |              |                                 |
| 4:01 PM          |                   | Rock             | Castle Cons        | truction                    |                      |              |                                 |
| 08/24/18         |                   |                  | y Valuation        |                             |                      |              |                                 |
|                  | On Hand           | U/M Avg Cos      | t Asset Value      | % of Tot Asset              | Sales Price          | Retail Value | % of Tot Retail                 |
| Inventory        |                   |                  |                    |                             |                      |              |                                 |
| Cabinets         |                   |                  |                    |                             |                      |              |                                 |
| Light P          | ine 6             | 1,500.0          | 9,000.00           | 30.4%                       | 1,799.00             | 10,794.00    | 44.1%                           |
| Cabine           | ts-Other 0        | 0.0              | 0.00               | 0.0%                        | 0.00                 | 0.00         | 0.0%                            |
|                  | inets 6           |                  | 9,000.00           | 30.4%                       |                      | 10,794.00    | 44.1%                           |
| Total Cabi       |                   |                  |                    |                             |                      |              |                                 |

What's New and Improved for QuickBooks 2019

| I              |                    |        | Invento       | ory Valuation Su | mmary         |                                       |              | _ 🗆 :                           |
|----------------|--------------------|--------|---------------|------------------|---------------|---------------------------------------|--------------|---------------------------------|
| Customize Repo | rt Comment on Repo | s s    | hare Template | Memorize         | Print T E-n   | na <u>i</u> l <b>v</b> E <u>x</u> cel | ▼ Hide H     | e <u>a</u> der Refre <u>s</u> h |
| Dates Custom   |                    | As of  | 12/31/2018    | 📔 🔲 Hide zero (  | QOH Show      | Inactive Inventor                     | ry Items     |                                 |
| Show Filters   |                    |        |               |                  |               |                                       |              |                                 |
| 4:02 PM        |                    |        | Rock          | Castle Cons      | truction      |                                       |              |                                 |
| 08/24/18       |                    |        | Inventor      | y Valuation      | Summar        | Y                                     |              |                                 |
|                |                    |        | As            | of December 31   | 1, 2018       |                                       |              |                                 |
|                | On Ha              | nd     | J/M Avg Cost  | Asset Value      | % of Tot Asse | t Sales Price                         | Retail Value | % of Tot Retail                 |
| Invente        | ory                |        |               |                  |               |                                       |              |                                 |
| Cab            | inets              |        |               |                  |               |                                       |              |                                 |
| C              | abinet Pulls       | 423 ea | 2.56          | 1,082.60         | 3.5%          | 0.00                                  | 0.00         | 0.0%                            |
|                | ight Pine          | 6      | 1,500.00      | 9,000.00         | 29.3%         | 1,799.00                              | 10,794.00    | 44.1%                           |
| c              | abinets - Other    | 0      | 0.00          | 0.00             | 0.0%          | 0.00                                  | 0.00         | 0.0%                            |
| Tota           | I Cabinets         | 429 ea |               | 10,082.60        | 32.9%         |                                       | 10,794.00    | 44.1%                           |
|                |                    |        |               |                  |               |                                       |              |                                 |

#### IMPROVED! SICK AND VACATION PAY TRACKING

**Included with:** QuickBooks Pro, Premier, Accountant 2019 and Enterprise 19.0 with an active payroll subscription.

How to access it: To set the new Maximum type defaults for sick or vacation time, log in as the Admin user in Single User mode. From the menu bar, select Edit → Preferences → Payroll & Employees. Select the Company Preferences tab and click Sick and Vacation.

**What this feature does:** Offers new company preference for setting the Maximum type for sick and vacation time. Settings include either Maximum hours at a time or Maximum hours for the year.

|           |                                       |                       | Preferences                                                                                                    |                         |      |             |
|-----------|---------------------------------------|-----------------------|----------------------------------------------------------------------------------------------------|-------------------------|------|-------------|
| 2         | Accounting                            | My Preferences        | Company Prefere                                                                                                    | nces                    |      | ОК          |
| m         | Bills                                 | QUICKBOOKS DESKTO     | P PAYROLL FEATURES                                                                                                    | SET PREFERENCES FOR     |      | Cancel      |
| <b>**</b> | Calendar                              | Eull payroll          |                                                                                                    | Pay Stub & Voucher Prin | ting | Help        |
|           | Checking                              | <u>No payroll</u>     |                                                                                                    | Workers Compensatio     | n    | English the |
| 78        | Desktop View<br>Finance Charge        |                       |                                                                                                    | -                       |      | Default     |
| 70        | General                               | Online payroll        |                                                                                                    | Sick and Vacation       |      | Also See:   |
|           | Integrated Applications               |                       |                                                                                                    |                         |      |             |
| 1         | tems & inventory                      | a period              | and Vacation D                                                                                                    | efaults                 | ×    | General     |
| 2         | Jobs & Estimates                      | seginning of year     | -                                                                                                    | ОК                      | 5    | Tax:1099    |
| 2         | Multiple Currencies                   | Hours accrued at begi |                                                                                                    | Cancel                  |      |             |
| 4         | Payments                              | 1                     | Contraction of the local distance of the local distance of the loc |                         |      |             |
|           | Payrol & Employees                    | Maximum number of h   | ours                                                                                                    | Help                    |      |             |
| j         | Reminders                             | Maximum type          |                                                                                                    |                         |      |             |
| h         | Reports & Graphs<br>Sales & Customers | Maximum hours at a t  | ime 🔨 He                                                                                                    | Ip oose                 | nis. |             |
| -         | Sales Tax                             | Maximum hours at a    | a time                                                                                                    |                         |      |             |
| 5         | Search                                |                       |                                                                                                    |                         |      |             |
|           | Send Forms                            | Maximum hours for     | the year                                                                                                    |                         |      |             |
| -         | Service Connection                    | Accrual period        | /                                                                                                    |                         |      |             |
| 7         | Spelling                              | ginning of year       | 0:00                                                                                                    |                         |      |             |
|           |                                       | Maximum and at begi   | nnie                                                                                                    |                         |      |             |

The Maximum type company preference determines the total hours an employee can accrue.

For example, if the Maximum type of hours for the year is selected as the default, an employee will stop accruing time when they have met the Maximum number of hours specified.

| Betty Smith      |          |             | PAY P                          | ERIOD 08/11/20    | 18 🗰 - 08/24/2018 🛍        |
|------------------|----------|-------------|--------------------------------|-------------------|----------------------------|
| Earnings         |          |             | Use Use                        | Direct Deposit    |                            |
| ITEM NAME        | RATE     | HOURS       | CUSTOMER:JOB                   |                   |                            |
| Salary           | 1,875.00 | 60:00       | )                              |                   | SICK AVAILABLE -10:00      |
| Sick Pay         | 31.25    | 20:00       | )                              |                   | VACATION AVAIL. 40:00      |
|                  |          |             |                                |                   | SICK ACCRUED               |
|                  |          |             |                                |                   | VAC. ACCRUED               |
|                  | Warnin   | g: Sick T   | ime Used Exceeds Limit         |                   | o not accrue sick/vac      |
| TOTALS           |          | ore sick ti | me than the total available. D | o you want to pay | are these items calculated |
| EE Health Insura |          | Yes         | No                             |                   | 6,298.08                   |
| ER Health Insura |          | Tea         | <u>N</u> O                     |                   | 625.00                     |
|                  |          |             |                                |                   | -315.00                    |
|                  |          |             |                                |                   | 010.00                     |
|                  |          |             | Medicare Employee Addl T       | 0.0               |                            |

A warning displays when saving a paycheck transaction where the recorded sick and/or vacation time exceeds the available time for that payroll compensation item.

Additionally, paystub formatting has been updated to include Year-To-Date and Current pay period values for Accrued, Used and Available Sick and Vacation time details.

| Employee Pay Stub             | nployee Pay Stub Check number: 1007 |        |          |             | Pay Period : 08 | /11/2018-08/24/2018 | P ay Date: 08/31/2018 |                |           |  |
|-------------------------------|-------------------------------------|--------|----------|-------------|-----------------|---------------------|-----------------------|----------------|-----------|--|
| Employee                      |                                     |        |          |             | SSN             | Status (Fed/State)  |                       | Allowances/Ex  | tra       |  |
| BettySmith, 4680 Sunshine Way | (Anytown, T)                        | (11111 |          |             |                 | Single/(none)       |                       | Fed-0/0/TX-0/0 |           |  |
|                               |                                     |        |          |             | -               |                     |                       |                |           |  |
| Earnings and Hours            | Qty                                 | Rate   | Current  | YT D Amount | Sick            |                     | Accrued               | Used           | Available |  |
| Hourly Regular Pay            | 60:00                               | 25.00  | 1,500.00 | 1,500.00    | Current         |                     | 0:00                  | 3:00           | 5:00      |  |
| Sick Pay Hourly               | 3:00                                | 25.00  | 75.00    | 75.0(       | YTD             |                     | 0:00                  | 6:00           |           |  |
| Vacation Pay Hourly           | 25:00                               | 25.00  | 625.00   | 625.0(      | Vacation        |                     | Accrued               | Used           | Available |  |
|                               | 88:00                               |        | 2,200.00 | 2,200.00    | -               |                     |                       | Used           |           |  |
| Taxes                         |                                     |        | Current  | YT D Amount | Current<br>YTD  |                     | 0:00                  | 35:00          | 15:00     |  |
| Medicare Employee Add I Tax   |                                     |        | 0.00     | 0.00        |                 |                     |                       |                |           |  |
| Federal Withholding           |                                     |        | -297.00  | -297.00     | -               |                     |                       |                |           |  |
| Social SecurityEmployee       |                                     |        | -136.40  | -136.40     |                 |                     |                       |                |           |  |
| Medicare Employee             |                                     |        | -31.90   | -31.90      |                 |                     |                       |                |           |  |
|                               |                                     |        | -465.30  | -46 5.30    |                 |                     |                       |                |           |  |
| Net Pay                       |                                     |        | 1,734.70 | 1,734.70    |                 |                     |                       |                |           |  |

#### IMPROVED! EASY UPGRADE

**Included with:** QuickBooks Pro (Plus), Premier (Plus) and Enterprise 18.0. This improvement was a slipstream release in a later maintenance release of multiple years' versions of QuickBooks.

**How to access it:** Users with a current Plus subscription will be prompted to upgrade their software to QuickBooks Desktop 2019.

**What this feature does:** Simplifies the time and effort needed to upgrade from a prior year's version of the software. When a user becomes eligible for an upgrade, it is a simple two-click process to install the newest version of QuickBooks Desktop. The entire upgrade process is automated and the user has the option to retain the older version of QuickBooks (recommended).

| 8 | Upgrade to QuickBooks 2019                                                                                                    | - 69 x |                                                                   |                      |           |
|---|----------------------------------------------------------------------------------------------------|--------|-------------------------------------------------------------------|----------------------|-----------|
|   | QuickBooks is new for 2019                                                                                                    |        |                                                                   |                      |           |
|   | Qquickbooks                                                                                                    |        |                                                                   |                      |           |
|   | Desktop Pro                                                                                                    |        |                                                                   |                      |           |
|   |                                                                                                    |        |                                                                   |                      |           |
|   | and the second second se |        | No Company Open<br>Select a company that you've previously opened | and click Open       |           |
|   |                                                                                                    |        | COMPANY NAME                                                      | LAST MODIFIED        | FILE SIZE |
|   | You qualify for a free upgrade with your                                                                                                    |        | Bobs Bikes w Multi Site Locations.QBW                             | 09/23/2018, 11:20 AM | 14.89 MB  |
|   | QuickBooks Plus subscription                                                                                                    |        | sample_product-based business edited w lea                        | 09/22/2018, 10:48 AM | 30.87 MB  |
|   | Quiene construct and canser ip not                                                                                                    |        | Tyler General Contracting.qbw                                     | 09/21/2018, 01:43 PM | 11.79 MB  |
|   | See what's new                                                                                                    |        | sample_product-based business edited w lea                        | 09/21/2018, 12:48 PM | 31.04 MB  |
|   |                                                                                                    |        |                                                                   |                      |           |
|   | Don't show this again                                                                                                    |        | LOCATION: C:\Users\Owner\Desktop\QB 2019\Data File                | :s\                  |           |
|   | Don't show this again                                                                                                    |        | LOCATION: C:Users\Owner\Desktop\QB 2019\Data File                 | is)                  |           |

When the user opens the newly installed version of QuickBooks Desktop, the links to their data files will already be included in the No Company File Open window. This is an improvement from previous years' versions of QuickBooks when, after installing a new version, users had to browse to find their QuickBooks files for the first time.

#### IMPROVED! MOVE QUICKBOOKS TO ANOTHER COMPUTER

**Included with:** QuickBooks Pro, Premier, Accountant 2016 - 2019 and Enterprise 16.0 - 19.0 for users who have a current Enterprise subscription.

How to access it: From the menu bar, select File  $\rightarrow$  Utilities  $\rightarrow$  Move QuickBooks to another computer.

**What this feature does:** This migrator tool downloads the most recent maintenance release of the version of QuickBooks the user owns. This tool will copy the license details, up to three recently opened QuickBooks data files and many other items.

To move the QuickBooks data file seamlessly your client will need:

- Old computer where current data files reside
- Thumb drive with enough space to hold up to three QuickBooks data files
- New computer with an Internet connection

When the feature is launched on the old computer and the QuickBooks user plugs in the thumb drive, the tool automatically downloads the latest maintenance release of the QuickBooks version the user owns plus a variety of files.

Files included in the migrator tool include registration and license details for the QuickBooks version being used, attachments, templates, etc. A comprehensive list can be reviewed in this knowledge base article.

| <u>F</u> ile | <u>E</u> dit     | View            | Lists   | Favorites   | Accountant | <u>C</u> ompany   | C <u>u</u> stomers     | Vend <u>o</u> rs | Employees             | Inventory | Bar |
|--------------|------------------|-----------------|---------|-------------|------------|-------------------|------------------------|------------------|-----------------------|-----------|-----|
| N            | ew Co            | mpany.          |         |             |            |                   |                        |                  |                       |           |     |
| N            | ew Co            | mpany           | from E  | xisting Com | pany File  |                   |                        |                  |                       |           |     |
| <u>0</u>     | pen or           | Restor          | re Com  | pany        |            |                   |                        |                  |                       |           |     |
| 0            | pen <u>P</u> r   | evious          | Compa   | any         |            | - <b>F</b>        |                        |                  |                       |           |     |
| 0            | pen Se           | econ <u>d</u> ( | Compa   | ny          |            |                   |                        |                  |                       |           |     |
| B            | ack Up           | Comp            | any     |             |            | - <b>- -</b>      |                        |                  |                       |           |     |
| С            | reate (          | Copy            |         |             |            |                   |                        |                  |                       |           |     |
| 10.27        |                  | ompan           |         |             |            |                   |                        |                  |                       |           |     |
| Ē            | og Off f         | rom Co          | ompany  | /           |            | _                 |                        |                  |                       |           |     |
| S            | witch to         | o Multi-        | user Mo | ode         |            |                   |                        |                  |                       |           |     |
| U            | tilities         |                 |         |             |            | <mark>}</mark> Im | port                   |                  |                       |           | •   |
| S            | end Co           | mpan            | File    |             |            | ▶ <u>E</u> x      | port                   |                  |                       |           | - + |
| -            |                  |                 |         |             |            | -                 | nchroni <u>z</u> e Cor | tacts            |                       |           |     |
|              | rin <u>t</u>     |                 |         |             | Ctrl-      | 00                | t up O <u>D</u> BC     |                  |                       |           |     |
|              |                  | PDF             |         |             |            | Cu                | stom Reportin          | ng               |                       |           | . 1 |
|              | rint <u>F</u> or |                 |         |             |            | • <u>C</u> o      | nvert                  |                  |                       |           | •   |
|              |                  | etup            |         |             |            | Mo                | ve QuickBook           | s to anothe      | er computer           | Ň         |     |
| S            | end Fo           | rms             |         |             |            | Co                | py Company I           | File for Qui     | ckBooks <u>O</u> nlir | ne 63     |     |

#### What's New and Improved for QuickBooks 2019

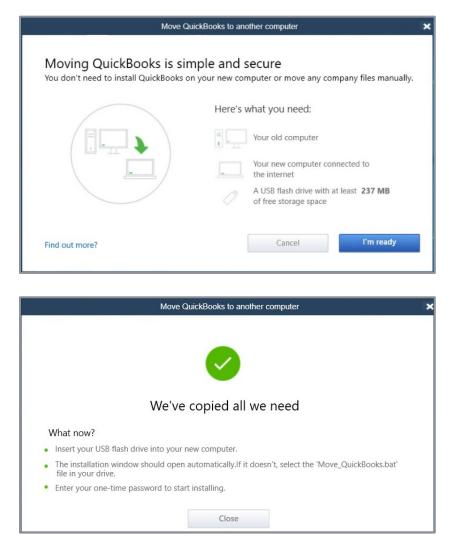

**NOTE:** During the process, the user will need to create a password, which will only be used once on the new computer to continue with the install. The migrator tool provides easy prompts during the process to ensure all is ready for a successful data move.

#### IMPROVED! CONDENSE DATA FILE OPTIMIZATION

Included with: QuickBooks Pro, Premier, Accountant 2019 and Enterprise 19.0.

How to access it: From the QuickBooks Accountant menu bar, select Accountant → Condense Data. Optionally, from a client's version of QuickBooks, from the menu bar, select File → Utilities → Condense Data.

**What this feature does:** Reliably reduces a QuickBooks company file size without deleting data. When choosing to condense data, there is a new option to keep all transactions and only remove the audit trail. Behind the scenes, QuickBooks also cleans up a few performance logs and other technical details, resulting in an estimated 32% file size reduction.

The estimated file size reduction will depend on the number of changes the file has recorded over time to the Audit Trail report.

| Ф | Condense your company file                                                                                                    | ×    |
|---|----------------------------------------------------------------------------------------------------|------|
|   | How do you want to condense your company file?<br>We can help you reduce your QuickBooks company file size. Don't worry,<br>we keep a backup of your company file. |      |
| 1 | Choose the best option for your company:                                                                                                    |      |
|   | Keep all transactions, but remove audit trail info to date<br>Your file size will be reduced by about 32% (10 MB).                                                 |      |
|   | Remove the transactions you select from your company file<br>Choose the transactions you want to remove.                                                           |      |
|   |                                                                                                    |      |
|   | Next Help Car                                                                                                    | icel |

|              | Co                                                                                                    | ndense Data        |               |             | ×                             |
|--------------|----------------------------------------------------------------------------------------------------|--------------------|---------------|-------------|-------------------------------|
|              | • Transactions do you                                                                                                    |                    | ove?          | Help r      | me choose                     |
|              | Remove transactions before                                                                                                    | 01/01/2018         | 1             |             |                               |
|              | Optional: Create a report sh                                                                                                    | owing which transa | ctions cannot | be removed. |                               |
|              | <ul> <li>All transactions</li> <li>QuickBooks will keep lists and</li> <li>Transactions outside of a date n<br/>(to prepare a period copy of the</li> </ul> | ange               |               | Cor         | or year's<br>ndense<br>ptions |
|              | Remove transactions before                                                                                                    | 01/01/2018         | and after     | 01/02/2018  | <b>m</b>                      |
| Bac <u>k</u> | <u>N</u> ext <u>B</u> egin Co                                                                                                    | ndense             |               | Help        | Cancel                        |

What's New and Improved for QuickBooks 2019

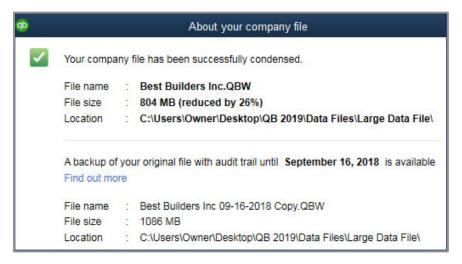

During the condense process, QuickBooks copies the file and appends the date a condense was performed along with adding *Copy* to the file name. This file is stored in the same location as the original file. This copied file has the full Audit Log details intact. The original QuickBooks file remains on the client's computer until a user chooses to remove it.

The resulting new file has the same name as was used originally, and the Audit Trail report does not report on any changes until a change is made in the new, smaller-sized file.

| Name                                                | Date modified      | Туре                    | Size         |
|-----------------------------------------------------|--------------------|-------------------------|--------------|
| 길 Best Builders Inc 09-16-2018 Copy.QBW.SearchIndex | 9/16/2018 12:37 PM | File folder             |              |
| 퉬 Best Builders Inc.QBW.old.SearchIndex             | 9/16/2018 11:08 AM | File folder             |              |
| 📥 Misc                                              | 9/16/2018 1:36 PM  | File folder             |              |
| 🖶 Best Builders Inc 09-16-2018 Copy.QBW             | 9/16/2018 1:41 PM  | QuickBooks Company File | 1,094,980 KB |
| 🗊 Best Builders Inc 09-16-2018 Copy.QBW.DSN         | 9/16/2018 1:41 PM  | Data Source Name        | 1 KB         |
| Best Builders Inc 09-16-2018 Copy.QBW.ND            | 9/16/2018 1:41 PM  | ndFile                  | 1 KB         |
| Best Builders Inc 09-16-2018 Copy.QBW.TLG           | 9/16/2018 1:41 PM  | tlgFile                 | 320 KB       |
| 🕼 🖶 Best Builders Inc.QBW                           | 9/16/2018 1:40 PM  | QuickBooks Company File | 824,204 KB   |
| 🗊 Best Builders Inc.QBW.DSN                         | 9/16/2018 12:45 PM | Data Source Name        | 1 KB         |
| Best Builders Inc.QBW.ND                            | 9/16/2018 1:40 PM  | ndFile                  | 1 KB         |
| Best Builders Inc.QBW.TLG                           | 9/16/2018 1:40 PM  | tlgFile                 | 320 KB       |

**Note:** Before and after performance of working with a large QuickBooks file depends on many factors, not just the size of the QuickBooks file.

### IMPROVED! IMPROVED IIF LIST AND DATA IMPORTS

Included with: QuickBooks Pro, Premier, Accountant 2019 and Enterprise 19.0.

How to access it: If exporting from one QuickBooks file to another: from the menu bar, select File  $\rightarrow$  Utilities  $\rightarrow$  Export  $\rightarrow$  Lists to IIF Files and select the lists you wish to export to an IIF formatted file. From the new QuickBooks file, select File  $\rightarrow$  Utilities  $\rightarrow$  Import  $\rightarrow$  IIF Files and browse to the IIF file created for import.

**What this feature does:** A method of importing lists or data into QuickBooks has been available for many years but the improved IIF importing validates the data to be imported. New for QuickBooks 2019 users can view the results of the import. A separate IIF file is created of records that were not successfully imported, the records can be updated and reimported from this file.

Users familiar with this long-available tool can also click the hyperlink text at the bottom: **Import it for me. I'll fix it later**.

The import of IIF will behave as it always has, importing successful records, and even some that are not successful, resulting in a QuickBooks file with potential for data corruption.

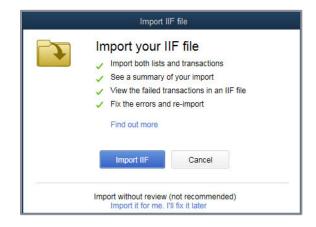

What's New and Improved for QuickBooks 2019

| We imported your                                                   | file, but some items r   | eed your attention                                             |
|--------------------------------------------------------------------|--------------------------|----------------------------------------------------------------|
| oorted file name : Vend                                            | lor List.IIF             |                                                                |
|                                                                    |                          |                                                                |
| EMS                                                                | SUCCESS                  | FAILED                                                         |
| ists (56)                                                          | 38                       | 18                                                             |
| ransactions (0)                                                    | 0                        | 0                                                              |
|                                                                    |                          | rds with error info<br>rors or select <b>Open in folder</b> to |
| view where this hie                                                | this file once you've co | rrected the errors                                             |
| <ul> <li>Save and re-import</li> </ul>                             | and the once you ve co   |                                                                |
| <ul> <li>Save and re-import</li> <li>File name : Vendor</li> </ul> | List_0824135546.IIF      | 019/IIF Files for Import                                       |

Choosing to view the IIF Import details permits the user to fix those errors and import the corrected records separately.

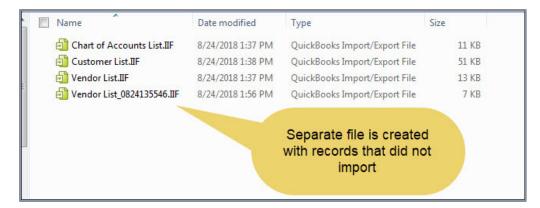

|     | A1        |            | · (*        | fx ;       |             |            |            |             |           |          |                                       |           |        |             |
|-----|-----------|------------|-------------|------------|-------------|------------|------------|-------------|-----------|----------|---------------------------------------|-----------|--------|-------------|
|     | А         | В          | С           | D          | E           | F          | G          | Н           | I         | J        | К                                     | L         | M      | N           |
| 14  | IVEND     | NAME       | REFNUM      | TIMESTAN   | PRINTAS     | ADDR1      | ADDR2      | ADDR3       | ADDR4     | ADDR5    | VTYPE                                 | CONT1     | CONT2  | PHONE1      |
| 15  | ; [ERROR] | Terms doe  | s not exist | in Quickbo | ooks [10319 | 9]         |            |             |           |          |                                       |           |        |             |
| 16  | VEND      | Aciesta    | 166         | 1.2E+09    | A Cheung    | A Cheung   | Angela Ch  | 3818 Bear   | Berkeley, | CA 94688 |                                       | Angela C  | heung  | 510 555 572 |
| 17  | ; [ERROR] | Terms doe  | snor        | Quickbo    | ooks [10319 | 9]         |            |             |           |          |                                       |           |        |             |
| 18  | VEND      | Bayshore   | 43          | 9.500      |             | Truchore   | 771 S. Ler | i Bayshore, | CA 98323  |          | Supplies                              | Kurt Ruth | erford | 415-555-73  |
| 19  | ; [ERROR] | Terms doe  | s not exist | in Quickbe | ooks L+     |            |            |             |           |          |                                       |           |        |             |
| 20  | VEND      | Bruce's Of | 215         | 1.2E+09    | Bruce's Of  | Bruce      |            |             | Red       | cords wi | th [ERR                               | OR]       | rson   | 650-555-8!6 |
| 21  | ; [ERROR] | Terms doe  | s not exist | in Quickbe | ooks [10319 | 9]         |            |             | ca        | n be sea | arched a                              | and       |        |             |
| 22  | VEND      | Cal Gas &  | 45          | 9.33E+08   | Cal Gas &   | Cal Gas &  | P.O. Box 5 | Midaic.     | (         | correcte | d prior to                            | 0         |        | 415-555-020 |
| 23  | ; [ERROR] | Terms doe  | s not exist | in Quickbo | ooks [10319 | 9]         |            |             |           | re-imp   | orting                                |           |        |             |
| ~ * | VEND      | CalOil Cor | 47          | 9.33E+08   |             | CalOil Cor | DO Boy 63  | Middlefie   | dz.       |          | · · · · · · · · · · · · · · · · · · · |           | 18     | 650-555-09  |

QuickBooks users can also create an IIF formatted worksheet and manually add data for import. You can learn more about IIF export/import functionality and download sample files by reviewing this <u>knowledgebase article</u>.

#### **IMPROVED!** INTUIT DATA PROTECT

**Included with:** QuickBooks Pro, Premier, Accountant 2019 and Enterprise19.0. Data file backup for all Plus subscribers free, additional cost for non Plus subscribers<sup>2</sup> and backing up additional documents.

How to access it: From the file menu, select Back Up Company  $\rightarrow$  Setup / Activate Online Backup.

**What this feature does:** Creates a seamless and intuitive automated data backup and restore experience. Intuit Data Protect is an online backup service that helps you and your clients protect data from loss or damage by automatically backing up the QuickBooks data file. Users may also choose to include other critical data or documents in their backup routine.

With Intuit Data Protect, users can select all or some of the QuickBooks data files to backup.

|                                                                                                    | Image: Cutters/Owner/Desktop/Q8 2019/Data Files/MCS Inc.qbw       122.22 M8         Image: Cutters/Owner/Desktop/Q8 2019/Data Files/MCS Inc.qbw       127.85 M8         Image: Cutters/Owner/Desktop/Q8 2019/Data Files/MCS Inc.qbw       127.85 M8         Image: Cutters/Owner/Desktop/Q8 2019/Data Files/MCS Inc.qbw       127.85 M8         Image: Cutters/Owner/Desktop/Q8 2019/Data Files/MCS Inc.qbw       14.64 M8         Image: Cutters/Owner/Desktop/Q8 2019/Data Files/MCS Inc.qbw       14.64 M8         Image: Cutters/Owner/Desktop/Q8 2019/Data Files/Mode Sample Company Files/       45.03 M8         Image: Cutters/Owner/Desktop/Q8 2019/Data Files/Mode Sample Company Files/       14.64 M8         Image: Cutters/Owner/Desktop/Q8 2019/Data Files/Mode Sample Company Files/       14.68 M8         Image: Cutters/Owner/Desktop/Q8 2019/Data Files/Mode Sample Company Files/       14.68 M8         Image: Cutters/Owner/Desktop/Q8 2019/Data Files/Mode Sample Company Files/       14.68 M8         Image: Cutters/Owner/Desktop/Q8 2019/Data Files/Mode Sample Company Files/       14.68 M8         Image: Cutters/Owner/Desktop/Q8 2019/Data Files/Mode Sample Company Files/       14.68 M8         Image: Cutters/Owner/Desktop/Q8 2019/Data Files/Mode Sample Company Files/       14.68 M8         Image: Cutters/Owner/Desktop/Q8 2019/Data Files/Mode Sample Company Files/       14.68 M8         Image: Cutters/Owner/Desktop/Q8 2010/Data Files/Mode Sample Company Files/ </th <th>We found the follow</th> <th>ving company files</th> <th>. Which ones do you want to back up?</th> <th></th>                                                                                                    | We found the follow | ving company files | . Which ones do you want to back up?                                                                                                    |                            |
|----------------------------------------------------------------------------------------------------|----------------------------------------------------------------------------------------------------|---------------------|--------------------|----------------------------------------------------------------------------------------------------|----------------------------|
| CAUserNOwmenDesktopVQ8 2019:Data Files/ACS_Inc.qbw 127.85 MB CAUserNOwmenDesktopVQ8 2019:Data Files/ACS_Inc.qbw 127.85 MB CAUserNOwmenDesktopVQ8 2019:Data Files/AES_Inc.qbw 14.64 MB CAUserNOwmenDesktopVQ8 2019:Data Files/AES Builders w payroll q. 14.64 MB CAUSERNOwmenDesktopVQ8 2019:Data Files/AES Builders w payroll q. 14.64 MB CAUSERNOWMENDESKtopVQ8 2019:Data Files/AES Builders w payroll q. 14.64 MB CAUSERNOWMENDESKtopVQ8 2019:Data Files/AES Builders w payroll q. 14.64 MB CAUSERNOWMENDESKtopVQ8 2019:Data Files/AES Builders w payroll q. 14.64 MB CAUSERNOWMENDESKtopVQ8 2019:Data Files/AES Builders w payroll q. 14.64 MB CAUSERNOWMENDESKtopVQ8 2019:Data Files/AES Builders w Payroll q. 14.68 MB CAUSERNOWMENDESKtopVQ8 2019:Data Files/AES Data Status CAUSERNOWMENDESKtopVQ8 2019:Data Files/AES Data Status CAUSERNOWMENDESKTOPVQ8 2019:Data Files/AES Data Status CAUSERNOWMENDESKTOPVQ8 2019:Data Files/AES Data Status CAUSERNOWMENDESKTOPVQ8 2019:Data Files/AES Data Status CAUSERNOWMENDESKTOPVQ8 2019:Data Files/AES Data Status CAUSERNOWMENDESKTOPVQ8 2019:Data Files/AES Data Status CAUSERNOWMENDESKTOPVQ8 2019:Data Files/AES Data Status CAUSERNOWMENDESKTOPVQ8 2019:Data Files/AES Data Status CAUSERNOWMENDESKTOPVQ8 20 | Cutters/Owner/Desktop/Q8 2019/Data Files/ACS_Inc.qbv 127.85 MB Cutters/Owner/Desktop/Q8 2019/Data Files/ACS_Inc.qbv 127.85 MB Cutters/Owner/Desktop/Q8 2019/Data Files/ABest Builders w payroll                                                                                                    |                     |                    |                                                                                                    | 12.22 MB                   |
| CAUserNOwmenDesktopVQ8 2019/Data Files/Best Builders w payroll q.  Add M8  Sample product-based business CAUserNPublic/Documents/Intuit/QuickBooks/Sample Company Files  CAUserNOwmenDesktop/Q8 2019/Data Files/Bobs Bikes w Multi Site Lu.  Sample_product-based business edited w leads 2016-2018 CAUserNOwmenDesktop/Q8 2019/Data Files/Bobs Bikes w Multi Site Lu.  Sample_product-based business edited w leads 2016-2018 CAUserNOwmenDesktop/Q8 2019/Data Files/Bobs Bikes w Multi Site Lu.  Beck Continue  Continue Continue Continue Continue Continue Continue Continue Continue Continue Continue Continue Continue Contin    | CAUsers/Owner/Desktop/Q8 2019/Data Files/Best Builders w payrollq_ L464 M8  CAUsers/Owner/Desktop/Q8 2019/Data Files/Best Builders w payrollq_ CAUsers/Owner/Desktop/Q8 2019/Data Files/Bobs Bikes w Multi Site L CAUsers/Owner/Desktop/Q8 2019/Data Files/Bobs Bikes w Multi Site L CAUsers/Owner/Desktop/Q8 2019/Data Files/Bobs Bikes w Multi Site L CAUsers/Owner/Desktop/Q8 2019/Data Files/Bobs Bikes w Multi Site L CAUsers/Owner/Desktop/Q8 2019/Data Files/Bobs Bikes w Multi Site L CAUsers/Owner/Desktop/Q8 2019/Data Files/Bobs Bikes w Multi Site L CAUsers/Owner/Desktop/Q8 2019/Data Files/Bobs Bikes w Multi Site L CAUsers/Owner/Desktop/Q8 2019/Data Files/Bobs Bikes w Multi Site L CAUsers/Owner/Desktop/Q8 2019/Data Files/Bobs Bikes w Multi Site L CAUsers/Owner/Desktop/Q8 2019/Data Files/Bobs Bikes w Multi Site L CAUsers/Owner/Desktop/Q8 2019/Data Files/Bobs Bikes w Multi Site L CAUsers/Owner/Desktop/Q8 2019/Data Files/Bobs Bikes w Multi Site L CAUsers/Owner/Desktop/Q8 2019/Data Files/Bobs Bikes w Multi Site L CAUsers/Owner/Desktop/Q8 2019/Data Files/Bobs Bikes w Multi Site L Cautinue Beck Continue Cellson's company files Cautinue Cellson's company files and other supporting files Cellson's company files and other supporting files Cellson's Company files and other supporting files Cellson's Company files and other supporting files Cellson's Company files and other supporting files Cellson's Company files and PAI, MAA formats in your My Music folder Cellson's Continue Cellson's Company files and PAI, MAA formats in your My Music folder Cellson's Cellson's Bikes A MP3, MAA formats in your My Music folder Cellson's Cellson's Bikes Bikes Bikes A Bikes Files Bikes Bikes Files Bikes Files Bikes Bikes A Bikes Files Bikes Bikes Files Bikes Files Bikes Files Bikes Bikes Files Bikes Files Bikes Bikes Files Bikes Files Bikes Bikes Files Bikes Bikes Bikes Files Bikes Bikes Bikes Files Bikes Bikes Bikes Files Bikes Bikes Bikes Bikes Bikes Bikes Bikes Bikes Bikes Bikes Bikes Bikes Bikes Bikes Bikes Bikes Bikes Bikes Bikes Bikes Bikes B  |                     |                    |                                                                                                    | 127.85 MB                  |
| CAUsers/Public/Documents/Intuit/QuickBooks/Sample Company Files/ 45.03 MB CAUsers/Ouwer/Desktop/QB 2019/Data Files/Bobs Bikes w Multi Site L 14.68 MB CAUSERS/OWNER/DESKTOP/QB 2019/Data Files/Bobs Bikes w Multi Site L 14.68 MB CAUSERS/OWNER/DESKTOP/QB 2019/Data Files/Bobs Bikes w Multi Site L 14.68 MB CAUSERS/OWNER/DESKTOP/QB 2019/Data Files/Bobs Bikes w Multi Site L 14.68 MB CAUSERS/OWNER/DESKTOP/QB 2019/Data Files/Bobs Bikes w Multi Site L 14.68 MB CAUSERS/OWNER/DESKTOP/QB 2019/Data Files/Bobs Bikes w Multi Site L 14.68 MB CAUSERS/OWNER/DESKTOP/QB 2019/Data Files/Bobs Bikes w Multi Site L 14.68 MB CAUSERS/OWNER/DESKTOP/QB 2019/Data Files/Bobs Bikes w Multi Site L 14.68 MB CAUSERS/OWNER/DESKTOP/QB 2019/Data Files/Bobs Bikes w Multi Site L 14.68 MB CAUSERS/OWNER/DB 2019/Data Files/Bobs Bikes w Multi Site L 14.68 MB CAUSERS/OWNER/DB 2019/Data Files/Bobs Bikes w Multi Site L 14.68 MB CAUSERS/OWNER/DB 2019/Data Files/Bobs Bikes w Multi Site L 14.68 MB CAUSERS/OWNER/DB 2019/Data Files/Bobs Bikes w Multi Site L 14.68 MB CAUSERS/OWNER/DB 2019/Data Files/Bobs Bikes w Multi Site L 14.68 MB CAUSERS/OWNER/DB 2019/Data Files/Bobs Bikes w Multi Site L 14.68 MB CAUSERS/OWNER/DB 2019/Data Files/Bobs Bikes w Multi Site L 14.68 MB CAUSERS/OWNER/DB 2019/Data Files/Bobs Bikes w Multi Site L 14.68 MB CAUSERS/OWNER/DB 2019/Data Files/Bobs Bikes w Multi Site L 14.68 MB CAUSERS/OWNER/DB 2019/Data Files/Bobs Bikes w Multi Site L 14.68 MB CAUSERS/OWNER/DB 2019/Data Files/Bobs Bikes W Multi Site L 14.68 MB CAUSERS/OWNER/DB 2019/Data Files/Bobs Bikes W Multi Site L 14.68 MB CAUSERS/OWNER/DB 2019/Data Files/Bobs Bikes W Multi Site L 14.68 MB CAUSERS/OWNER/DB 2019/Data Files/Bobs Bikes W Multi Site L 14.79 MB Main Files in your documents folder excluding My Music, folder 14.79 My Pictures 14.79 My Pictures 14.79 My Pictures 14.79 My Pictures 14.79 My Pictures 14.79 My Pictures 14.79 My Pictures 14.79 My Pictures 14.79 My Pictures 14.79 My Pictures 14.79 My Pictures 14                                                                         | CAUsers/Public/Documents/Intuit/QuickBooks/Sample Company Files/ 45.03 MB CAUsers/Public/Documents/Intuit/QuickBooks/Sample Company Files/ 14.68 MB CAUsers/Durant/Desktop/QB 2019/Data FilesBobs Bikes w Multi Site L. 14.68 MB CAUsers/Durant/Dasktop/QB 2019/Data FilesBobs Bikes w Multi Site L. 14.68 MB CAUsers/Durant/Dasktop/QB 2019/Data FilesBobs Bikes w Multi Site L. 14.68 MB CAUsers/Durant/Dasktop/QB 2019/Data FilesBobs Bikes w Multi Site L. 14.68 MB CAUsers/Durant/Dasktop/QB 2019/Data FilesBobs Bikes w Multi Site L. 14.68 MB CAUsers/Durant/Dasktop/QB 2019/Data FilesBobs Bikes w Multi Site L. 14.68 MB CAUsers/Durant/Dasktop/QB 2019/Data FilesBobs Bikes w Multi Site L. 14.68 MB Causers/Durant/Dasktop/QB 2019/Data FilesBobs Bikes w Multi Site L. 14.68 MB Causers/Durant/Dasktop/QB 2019/Data FilesBobs Bikes w Multi Site L. 14.68 MB Causers/Durant/Dasktop/QB 2019/Data FilesBobs Bikes w Multi Site L. 14.68 MB Causers/Durant/Dasktop/QB 2019/Data FilesBobs Bikes w Multi Site L. 14.68 MB Causers/Durant/Dasktop/QB 2019/Data FilesBobs Bikes w Multi Site L. 14.68 MB Causers/Durant/Dasktop/QB 2019/Data FilesBobs Bikes w Multi Site L. 14.68 MB Causers/Durant/Dasktop/QB 2019/Data FilesBobs Bikes w Multi Site L. 14.68 MB Causers/Durant/Dasktop/QB 2019/Data FilesBobs Bikes w Multi Site L. 14.68 MB Causers/Durant/Dasktop/QB 2019/Data FilesBobs Bikes w Multi Site L. 2019/Data FilesBobs Bikes w Multi Site L. 2019/Data FilesBobs Bikes W Multi Site L. 2019/Data FilesBobs Bikes W Multi Site        |                     | •                  |                                                                                                    | 14.64 MB                   |
| Cubsers/Downer/Desktop/QB 2019/Deta Files/Bobs Bikes withdt Site L  Continue  Sample product-based business edited with the Site Site L  Back Continue  Back Continue  Continue  QuickBooks company files QuickBooks company files All files in your documents folder excluding My Music, My Pictures, My Videos folders  My Music Music files such as MP2, MAA formats in your My Music folder  My Pictures My Pictures My Picture       | CAUsers/Downer/Desktop/QB 2019/Data Files/Bobs Bikes withditi Site L. 14.68 MB  Sample-product-based business edited with leads 2016-2018  Sample-product-based business edited with leads 2016-2018  Back up local attached docum  Recentioned business edited with leads 2016-2018  Back up local attached docum  Recentioned business edited with leads 2016-2018  Recentioned business edited with leads 2016-2018  Recentioned business edited with leads |                     |                    |                                                                                                    | 45.03 MB                   |
| Continue     Continue          | Continue     Continue           |                     |                    |                                                                                                    | 14.68 MB                   |
| Back       Continue         Select other folders to back up       Image: Continue         recommand backing up the following items.       QuickBooks company files and other supporting files         QuickBooks company files and other supporting files       41.79 M8         QuickBooks company files and other supporting files       41.79 M8         QuickBooks company files and other supporting files       41.79 M8         QuickBooks company files and other supporting files       41.79 M8         QuickBooks company files and other supporting files       41.79 M8         QuickBooks company files and other supporting files       41.79 M8         QuickBooks company files and other supporting files       41.79 M8         QuickBooks company files and other supporting files       41.79 M8         QuickBooks company files and other supporting files       41.79 M8         QuickBooks company files and other supporting files       41.79 M8         QuickBooks company files and other supporting files       41.79 M8         My Music       My Music         My Music       My Music folder         My Pictures       My Pictures                                                                                                    | Beck       Continue         Belect other folders to back up       Image: Continue         recommend backing up the following items.       Image: Control of Continue         Image: Control of Control of Con                                                                                                    |                     | •                  |                                                                                                    | 31.04 MB                   |
| recommend backing up the following items.                                                                                                    | recommand backing up the following items:                                                                                                    |                     |                    | Back                                                                                                    | Continue                   |
| QuickBooks Desktop Data       41.79 MB         QuickBooks company files and other supporting files       41.79 MB         QuickBooks company files and other supporting files       41.79 MB         Image: My Documents       My Music, My Pictures, My Videos folders         Image: My Music       My Music, My Music, My Music, Colder         Image: My Music Mission as MP2, M4A formats in your My Music folder       My Music         Image: My Pictures       My Pictures                                                                                                    | W       QuickBooks Desktop Data       41.79 M8         QuickBooks company files and other supporting files       0         Image: Company files and other supporting files       0         Image: Company files and other supporting files       0         Image: Company files and other supporting files       0         Image: Company files and other supporting files       0         Image: Company files and other supporting files       0         Image: Company files and other supporting files       0         Image: Company files and the supporting files       0         Image: Company files and the support of the such as MP3, MAA formats in your My Music folder       0         Image: Company files and image files such as JPG, BMP, and PNG from your My Pictures folder       0         Image: Company files and image files such as JPG, BMP, and PNG from your My Pictures folder       0         Image: Company files and image files such as JPG, BMP, and PNG from your My Pictures folder       0                                                                                                    |                     | 611                |                                                                                                    | Continue                   |
| CuickBook: company files and other supporting files     CuickBook: company files and other supporting files     My Documents     All files in your documents folder excluding My Music, My Pictures, My Videos folders     My Music     Mission as MP3, M4A formats in your My Music folder     My Pictures                                                                                                    | Constant Sector Sector Part of the supporting files     QuickBook compary files and other supporting files     QuickBook compary files and other supporting files     My Dock     My Mosk     Music files such as MP3, MAA formats in your My Music folder     My Mosk     Music files such as MP3, MAA formats in your My Music folder     My Pictures     My Pictures     Pictos and image files such as JPS, BMP, and PNG from your My Pictures folder     Desktop                                                                                                    |                     |                    | s to back up                                                                                                    | Continue                   |
| All files in your documents folder excluding My Music, My Pictures, My Videos folders      My Music     Music files such as MP3, M4A formats in your My Music folder      My Pictures                                                                                                    | All files in your documents folder excluding My Music, My Pictures, My Videos folders     My Music,     Music files such as MP3, M4A formats in your My Music folder     My Pictures     My Pictures     My Pictures     Pictos and image files such as JPG, BMP, and PNG from your My Pictures folder     Desktop                                                                                                    |                     |                    | s to back up                                                                                                    |                            |
| Music files such as MP3, M4A formats in your My Music folder My Pictures                                                                                                    | Music files such as MP3, M4A formats in your My Music folder     My Pictures     My Pictures     Pictos and image files such as JPQ; BMP, and PNQ from your My Pictures folder     Desktop                                                                                                    |                     |                    | s to back up<br>ing items.<br>QuickBooks Desistop Data                                                                                                    |                            |
|                                                                                                    | Photos and image files such as JPG; BMP, and PNG from your My Pictures folder     Posktop                                                                                                    |                     |                    | s to back up<br>ing itams.<br>QuickBooks Desktop Data<br>QuickBooks company files and other supporting files<br>My Documents                                                                                                    | 41.79 M8                   |
|                                                                                                    |                                                                                                    |                     |                    | s to back up<br>ing items.<br>QuickBooks Desktop Data<br>QuickBooks company files and other supporting files<br>My Documents<br>All files in your documents folder excluding My Music, My Pictures, My V<br>My Music                                                                                | 41.79 M8                   |
|                                                                                                    |                                                                                                    |                     |                    | s to back up<br>ing items.<br>QuickBooks Desktop Data<br>QuickBooks Company lifes and other supporting files<br>My Documents<br>All files in your documents folder excluding My Music, My Pictures, My V<br>My Music<br>Music files such as MP3, M4A formats in your My Music folder<br>My Pictures | 41.79 M8<br>Sideos folders |

Custom Data

Add a custom folde

<sup>&</sup>lt;sup>2</sup> Intuit Data Protect uses the latest online version of data protection/backup software that optimizes backup speed. Additional fees may apply.

Optionally, include additional computer folders to back up (additional fees may apply).

This year's release improves the user setup experience and provides options for being notified about the success and/or failure of scheduled backups.

| Enter your                                                            | email address.                                                                                                    |
|-----------------------------------------------------------------------|----------------------------------------------------------------------------------------------------|
|                                                                       | myname@myuri.com                                                                                                    |
|                                                                       | Email me if backup Fails                                                                                                    |
|                                                                       | Email me if backup is Successful                                                                                                    |
|                                                                       | Email me if the last good backup is older than 3 * days.                                                                                                    |
|                                                                       | Email me about other critical issues.                                                                                                    |
|                                                                       |                                                                                                    |
|                                                                       | Intuit's privacy statement                                                                                                    |
|                                                                       | Back Contin                                                                                                    |
|                                                                       |                                                                                                    |
|                                                                       |                                                                                                    |
|                                                                       |                                                                                                    |
|                                                                       |                                                                                                    |
| Ini                                                                   | ruit. Data Protect                                                                                                    |
|                                                                       |                                                                                                    |
|                                                                       | istomer,                                                                                                    |
| Hi Cu<br>Your                                                         | istomer,<br>Istuit Data Bratact backup at 12:53 DM on Thursday, Enbruary 32, 2018 failed                                                                                                    |
| Hi Cu<br>Vour<br>Issue<br>• <u>Ba</u><br>backu                        |                                                                                                    |
| Hi Cu<br>Vour<br>Issue<br>• <u>Ba</u><br><u>backu</u><br><u>space</u> | Istomer,<br>Istuit Data Brotest backup at 12:52 BM on Thursday, Echanomy 22, 2018 failed<br>is reported include:<br>ckup could not be completed because it ran out of disk space To successfully<br>up you need to have at least TWO times the size of your biggest FileSet of free<br>e in C:\Users\VRAOVARAGANI\AppData\Local\Intuit\Intuit Data Protect.                                                                                                    |
| Hi Cu<br>Issue<br>• <u>Ba</u><br><u>backs</u><br><u>space</u>         | Istomer,<br>Istuit Data Protect backup at 12:53 PM on Thursday, February 23, 2018 feiled<br>is reported include:<br>ickup could not be completed because it ran out of disk space To successfully<br>up you need to have at least TWO times the size of your biggest FileSet of free<br>a in C:\Users\VRAOVARAGANI\AppData\Local\Intuit\Intuit Data Protect.<br>Intuit Data Protect to view details on this backup and resolve the issues causing<br>illure. Your next backup is scheduled to run at 11:47 AM on Friday, February 23, |

For more details about Intuit Data Protect, read these frequently asked questions (FAQs) <u>here</u>.

# What's New and Improved for QuickBooks Enterprise 19.0

#### **IMPROVED! SENSITIVE PAYROLL PERMISSIONS**

Included with: QuickBooks Enterprise 19.0.

How to access it: From the menu bar, select Company → Users → Setup Users and Roles. (Note: Only the Admin user for the file can add or modify users.)

**What this feature does:** QuickBooks Enterprise 19.0 provides the Admin with a more definitive view of any permission levels included with roles that are assigned to users. Roles permit the Admin user to control what access a user has to sensitive information.

When the Admin user assigns a role to an employee's access, they are warned if any of the access points include access to sensitive payroll transactions.

| <u>U</u> ser Name         | Susan Smith                                                                                               |   |
|---------------------------|----------------------------------------------------------------------------------------------------|---|
| Password (optional)       |                                                                                                    |   |
| Confirm Password          |                                                                                                    |   |
|                           | Warning                                                                                                   | 3 |
|                           | will be able to view all transactions, including pa<br>inue or edit the role to give the user fewer permi |   |
| A This user weither conti |                                                                                                    |   |
| A This user weither conti | inue or edit the role to give the user fewer permi                                                        |   |

What's New and Improved for QuickBooks Enterprise 19.0

Roles with sensitive payroll access will be designated with an asterisk (\*) or (\*\*).

|                                              | New User                     |                                                                  |
|----------------------------------------------|------------------------------|------------------------------------------------------------------|
| USER NAME AND PASSWORD                       | isan Smith                   |                                                                  |
|                                              | Isan Smith                   | _                                                                |
| Password (optional)                          |                              |                                                                  |
| mable Roles                                  | \                            |                                                                  |
| /<br>External Accountar                      | nt*                          | Assigned Roles                                                   |
| <b>-</b>                                     | Add >>                       | View-Only*                                                       |
| Finance*                                     | << Remove                    |                                                                  |
| Full Access*                                 | KK Kennove                   |                                                                  |
|                                              | /                            |                                                                  |
| ventory                                      |                              |                                                                  |
| Huanan                                       | ¥                            |                                                                  |
| Description                                  |                              |                                                                  |
|                                              | g and exporting Timer data   | d to work with Time Tracking<br>, Single Time Activity tracking, |
| *These roles give users un<br>Find out more. | restricted access to view al | I transactions, including payroll info.                          |
| How do I modify a Role?                      |                              |                                                                  |
|                                              |                              | OK Cancel                                                        |
|                                              |                              | Cancel                                                           |

#### IMPROVED! MOBILE DEVICE INVENTORY MANAGEMENT

**Included with:** QuickBooks Enterprise 18.0 or newer with a Platinum subscription and Advanced Inventory enabled.

How to access it: Install the app on supported devices (see below). To connect a mobile barcode scanning or Android device<sup>3</sup>, log in as the Admin user and, from the menu bar, select Edit  $\rightarrow$  Preferences  $\rightarrow$  Items & Inventory. From the Company Preferences tab select Advanced Inventory Settings then click on the Site Operations tab. Internet connection required.

**What this feature does:** Uses a barcode device or Android phone to speed up the receiving, picking, packing and shipping process in the warehouse.

<sup>&</sup>lt;sup>3</sup> Scanners or mobile devices sold separately. Only available in Advanced Inventory module, which is available in QuickBooks Desktop Enterprise Platinum. Learn more about Advanced Inventory <u>http://enterprisesuite.intuit.com/products/advanced-inventory/.</u>

#### **Setup of Mobile Scanner – Four Simple Steps:**

- 1. Install the QuickBooks Desktop Warehouse Manager app on an MC40 Barcode Scanner or on Android phones (see resource link below).
- 2. Enable the Purchase Order Worksheet and Sales Order Fulfillment Worksheet and add a mobile device.
- 3. Wirelessly connect the mobile barcode device or Android phone to the QuickBooks Enterprise file with Advanced Inventory by entering the passcode from the QuickBooks file into the mobile device.
- 4. Create a vendor record for each warehouse picker and assign the new vendor type Warehouse User.

**NOTE:** When picking inventory with the mobile device, barcodes can be scanned to record the quantity picked, or the quantities can be manually updated on the mobile device using the plus/minus key in the app or the using the mobile device numeric keypad.

Mobile inventory scanning works across multiple warehouses, anywhere that a warehouse has an Internet connection.

Install the QuickBooks Warehouse Manager app on your mobile scanning device or Android phone. This community article <u>https://community.intuit.com/articles/1586833</u> provides information about where to access the app and proper installation.

Next, create warehouse users, a new Vendor type assigned by QuickBooks. These warehouse users will be synced with the connected mobile devices for efficiency in inventory warehouse processes.

What's New and Improved for QuickBooks Enterprise 19.0

From the menu bar, select, **Vendors**  $\rightarrow$  **Vendor Center**  $\rightarrow$  **New Vendor**. Enter a vendor name and on the Additional Info tab, select **Warehouse User** from the Vendor Type drop-down menu.

| VENDOR NAME                                                                                                    | John Smith         |                               | ]                   |                                                           |
|----------------------------------------------------------------------------------------------------|--------------------|-------------------------------|---------------------|-----------------------------------------------------------|
| CURRENT BALANCE 0                                                                                                    | .00                | How do I ad                   | ljust the current l | balance?                                                  |
| A <u>d</u> dress Info                                                                                                    |                    |                               |                     | CUSTOM FIELDS                                             |
|                                                                                                    | VENDOR TYP         | Warehouse                     | User 👻              |                                                           |
| Payment Settings                                                                                                    |                    | < Add Nev                     | N >                 |                                                           |
| <u>T</u> ax Settings                                                                                                    |                    |                               |                     |                                                           |
| Account Settings                                                                                                    |                    | Consultar<br>Service Pr       |                     |                                                           |
|                                                                                                    |                    | Suppliers                     |                     |                                                           |
| Additional Info                                                                                                    |                    | Supplies                      |                     |                                                           |
|                                                                                                    |                    | Tax agend                     | cy                  |                                                           |
|                                                                                                    |                    | and the second second         | 10                  |                                                           |
|                                                                                                    |                    | <ul> <li>Warehous</li> </ul>  | se User             |                                                           |
|                                                                                                    |                    | ✓ Warehous                    | se User             |                                                           |
|                                                                                                    |                    | V Warehous                    |                     | Learn how to set up Advanced inventory                    |
| If pie Inventory Locations                                                                                                    | Serial/Lot Numbers |                               |                     | Learn how to set up Advanced Inventory<br>Site Operations |
| NABLE WORKSHEET                                                                                                    | Serial/Lot Numbers | Advanced Inventory Se<br>EIFO | ttings              |                                                           |
| NABLE WORK SHEET                                                                                                    |                    | Advanced Inventory Se<br>EIFO | ttings              |                                                           |
| ENABLE WORK SHEET                                                                                                    | Serial/Lot Numbers | Advanced Inventory Se<br>EIFO | ttings              | Site Operations                                           |
| ENABLE WORKSHEET<br>Enable Sales Order Fulfillm<br>Enable Purchase Order Ma<br>DD DEVICE<br>Installing and adding MC40 ba                         | Serial/Lot Numbers | Advanced Inventory Se<br>EIFO | ttings              | Site Operations                                           |
| INABLE VORKSHEET<br>Enable Sales Order Fulfillm<br>Enable Purchase Order Ma<br>NOD DEVICE<br>Installing and adding MC40 ba<br>Installing an Andro | Serial/Lot Numbers | Advanced Inventory Se<br>EIFO | ttings              | Site Operations                                           |
| ENABLE WORKSHEET<br>Enable Sales Order Fulfillm<br>Enable Purchase Order Ma<br>DD DEVICE<br>Installing and adding MC40 ba                         | Serial/Lot Numbers | Advanced Inventory Se<br>EIFO | ttings              | Site Operations                                           |
| INABLE WORKSHEET                                                                                                    | SerialLot Numbers  | Advanced Inventory Se<br>EIFO | ttings<br>Barcodes  | Site Operations                                           |
| INABLE WORKSHEET                                                                                                    | SerialLot Numbers  | Advanced Inventory Se<br>EIFO | ttings<br>Esrcodes  | Site Operations                                           |
| INABLE WORKSHEET                                                                                                    | SerialLot Numbers  | Advanced Inventory Se<br>EIFO | ttings<br>Esrcodes  | Site Operations                                           |
| INABLE WORKSHEET                                                                                                    | SerialLot Numbers  | Advanced Inventory Se<br>EIFO | ttings<br>Esrcodes  | Site Operations                                           |

After selecting to add a device in the QuickBooks Site Operations setup, a code will be generated from within the QuickBooks Enterprise file.

Enter this code into the mobile device setup to connect the device with the QuickBooks data file.

The QuickBooks file and the mobile devices are connected via an Internet connection and do not need to be tethered.

What's New and Improved for QuickBooks Enterprise 19.0

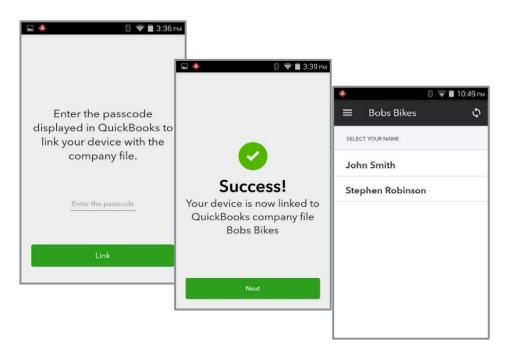

With the QuickBooks Warehouse Manager app installed on your device and warehouse users created in the QuickBooks Enterprise with Advanced Inventory file, you are now ready to use the Purchase Order Worksheet and Sales Order Fulfillment Worksheet (more details in the following sections).

**NOTE:** Warehouse users do not need to access the QuickBooks Enterprise file. Instead, they access the receive, pick, pack and ship lists from the mobile device and send data wirelessly back to the QuickBooks Enterprise file.

This Internet-enabled connection between the QuickBooks data file and mobile devices will occasionally require the need to log into the Intuit account created when the software was downloaded and installed. This is not the same as the Admin user and password associated with the file. Make sure all users who access this functionality in QuickBooks have these credentials handy when prompted.

|                                                                    |                                                        | Sales Order Fulfillment Worksheet                                                                                                    | - 0                                  |
|--------------------------------------------------------------------|--------------------------------------------------------|----------------------------------------------------------------------------------------------------|--------------------------------------|
| ashboard (12)                                                      | Pick (11) Pa                                           | Ecgin                                                                                                    | × How to fulfill a sales orde        |
| 12<br>ALL SALES ORDER                                              | s to pick, pack and ship.                              | In†ui†<br>⊘rurbotax @quickbooks @mint<br>One Account.                                                                                   | P AALES ORDERS                       |
| SALES ORDE                                                         | R DATE CUST<br>09/13/2018 Wain<br>09/13/2018 Targe     | Everything Intuit.<br>Sign in to your intuit account to access all our<br>products including QuickBooks. Learn more<br>Email or user ID | BLE ACTION                           |
| <ul> <li>1019</li> <li>1018</li> <li>1017</li> </ul>               | 09/11/2018 Outd<br>09/10/2018 Walm<br>09/07/2018 Targe | Password                                                                                                    | nstalled.                            |
| <ul> <li>1016</li> <li>1015</li> <li>1014</li> <li>1014</li> </ul> | 08/29/2018 Outd<br>08/28/2018 Wahr<br>08/27/2018 Outd  | +++++++                                                                                                    | house Partial Select   house Partial |
| <ul> <li>1013</li> <li>1012</li> <li>1011</li> </ul>               | 08/31/2018 Waln<br>08/27/2018 Targe<br>08/24/2018 Outd | By clicking Sign In, you agree to our License Agreeme<br>and Privacy Statement.                                                         | house Yes                            |
| 1010                                                               | 08/23/2018 Walm                                        |                                                                                                    | house Yes                            |

#### IMPROVED! PURCHASE ORDER WORKSHEET - RECEIVING

**Included with:** QuickBooks Enterprise 18.0 or newer with a Platinum subscription and Advanced Inventory enabled. This feature was a slipstream release in a later maintenance release of QuickBooks Enterprise 18.0.

How to access it: To launch the Purchase Order Worksheet, from the menu bar, select Vendors → Purchase Order Worksheet. Optionally, you can launch it from the Inventory menu as well after enabling the Purchase Order Worksheet and connecting mobile devices as detailed previously.

**What this feature does:** Improved inventory receiving process reduces data entry errors and encourages efficiency. After enabling the feature and connecting a mobile device, the following is the typical receive inventory workflow, *requiring an Internet connection* for both the QuickBooks Enterprise file and the warehouse locations:

- 1. QuickBooks purchase orders are prioritized and assigned to a warehouse worker (vendor type) and synced with the mobile devices across warehouses.
- 2. The assigned warehouse user logs into the mobile app from the warehouse location and scans barcodes or serial number barcodes, or, if not scanning, manually enters the quantity of items received.
- 3. Warehouse user sends the updated received details back to the Enterprise file for updating the purchase order lines.
- 4. From the Purchase Order Management Worksheet, the QuickBooks user can automate creating an Item Receipt or Vendor Bill from the updated purchase order details.

QuickBooks purchase order details can be sent to a connected mobile device for picking.

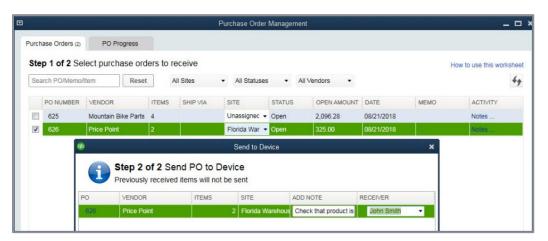

| ← PO# 626 (1/           | /2) +                 |                         |              |             | F                 | Purchase Order Mana | gement      |                      |                    |                                         | - 0     |
|-------------------------|-----------------------|-------------------------|--------------|-------------|-------------------|---------------------|-------------|----------------------|--------------------|-----------------------------------------|---------|
|                         |                       | Purchase Orders (2)     | PO Prog      | ress (1)    |                   |                     |             |                      |                    |                                         |         |
| 🔍 Scan barcode c        | or search by item     | Create an item          | n receipt or | bill for re | ceived items      |                     |             | Usi                  | ng the Purchase On | der Fulfillment Wor                     | ksheet  |
| -                       |                       | Search PO/Item          |              | Reset       | All Sites         | All Statuses        | All Vendors | •                    |                    |                                         | 49      |
| ire)                    |                       | PO                      | VENDOR       |             | SITE              | RECEIVER            | CREATED ON  | STATUS               | NOTES              | ACTIONS                                 |         |
| uantity<br>/10          | PARTIALLY<br>RECEIVED |                         | Price Point  |             | Florida Warehouse | John Smith          | 08/26/2018  | Receive in Progr     | Check that prod.   | Select<br>View Receive<br>Create Item R |         |
| <b>pokes</b><br>Spokes) | 0                     |                         |              |             |                   |                     |             |                      |                    | Create Bill                             | (ocop)  |
| UANTITY<br>/5           | RECEIVED              | ÷.                      |              |             |                   |                     | 606         |                      |                    |                                         |         |
| -                       |                       |                         |              |             |                   | ReceiveList -       | 626         |                      |                    |                                         |         |
| -                       |                       |                         |              |             |                   | ReceiveList -       | 626         |                      | Using the Purcha   | se Order Fulfilment V                   | Vorkshe |
|                         |                       | Search Item/Description | Reset        | All S       | itatuses 👻        | ReceiveList -       | 626         |                      | Using the Purcha   | se Order Fulfilment V                   |         |
| Saved! Sent to C        | QuickBooks.           | Search Item/Description |              | AILS        |                   | ReceiveList -       | RECEIVED    | STATUS               | Using the Purcha   | PO note                                 |         |
|                         | QuickBooks.           |                         |              | DESCRIPTION |                   |                     |             | STATUS<br>5 Received |                    | PO note                                 |         |

## NEW AND IMPROVED! SALES ORDER FULFILLMENT WORKSHEET – PICKING

**Included with:** QuickBooks Enterprise 18.0 or newer with a Platinum subscription and Advanced Inventory enabled. This feature was released in QuickBooks Enterprise 18.0, improved with a new dashboard included in the Sales Order Fulfillment Worksheet.

How to access it: To launch the Sales Order Fulfillment Worksheet, from the menu bar, select Customers → Sales Order Fulfillment Worksheet, after enabling the Sales Order Fulfillment Worksheet and connecting mobile devices as detailed previously.

What this feature does: Uses a new dashboard for prioritizing the most urgent sales orders and efficiently sharing picklists to the connected mobile device in the warehouse. The warehouse can send back real-time updates to the sales order rows from the connected mobile device activity.

What's New and Improved for QuickBooks Enterprise 19.0

| 12<br>ALI | SALES ORDERS                                      |                | 3<br>OPEN SALES ORDERS | 6.                    | 5<br>PICKED | SALES ORDERS  |      | 3<br>PACKED SALES OR | DERS             | 1<br>Shipped Sai | LES ORDERS |     |
|-----------|---------------------------------------------------|----------------|------------------------|-----------------------|-------------|---------------|------|----------------------|------------------|------------------|------------|-----|
| Sele      | t sales orders to                                 | pick, pack and | ship.                  |                       |             |               |      |                      |                  |                  |            | 4   |
| Sea       | rch customer/sale                                 | es order       | Reset All Sites        | ▼ Fulfillable         | •           | All items •   |      |                      |                  |                  |            |     |
|           | SALES ORDER                                       | DATE           | CUSTOMER               | SHIPPING ADDRESS      | ITEMS       | STATUS 🔺      | SHIP | DETAILS              | ITE              | FULFILLABLE      | ACTION     |     |
|           | 1019                                              | 09/11/2018     | Outdoor Gear Suppliers | 1005 Clarkston Blvd.  | 2           | OPEN          |      | C                    | allas Warehouse  | Yes              |            |     |
| 1         | 1018                                              | 09/10/2018     | Walmart Store #125     | 200 Saddle Brook Lane | 1           | OPEN          |      | C                    | allas Warehouse  | Yes              |            |     |
| V         | 1021                                              | 09/13/2018     | Walmart Store #125     | 200 Saddle Brook Lane | 1           | OPEN          |      | C                    | allas Warehouse  | Yes              | Select     | - 8 |
|           | 1013                                              | 08/31/2018     | Walmart Store #125     | 200 Saddle Brook Lane | 2           | PACKED        |      | C                    | allas Warehouse  | Yes              |            |     |
|           | 1017                                              | 09/07/2018     | Target Supercenter #   | 123 Main Street       | 2           | PACKED        |      | C                    | allas Warehouse  | Yes              |            |     |
|           | 1020                                              | 09/13/2018     | Target Supercenter #   | 123 Main Street       | 2           | PACKED        | View | Details D            | allas Warehouse  | Yes              |            |     |
|           | 1014                                              | 08/27/2018     | Outdoor Gear Suppliers | 1005 Clarkston Blvd.  | 2           | PARTIALLY PIC |      | C                    | allas Warehouse  | Partial          |            |     |
|           | 1012                                              | 08/27/2018     | Target Supercenter #   | 123 Main Street       | 2           | PARTIALLY PIC | View | Details F            | lorida Wareho    | Yes              |            |     |
|           | 1015                                              | 08/28/2018     | Walmart Store #125     | 200 Saddle Brook Lane | 1           | PICKED        |      | C                    | allas Warehouse  | Partial          |            |     |
|           | 1010                                              | 08/23/2018     | Walmart Store #125     | 200 Saddle Brook Lane | 2           | SENT FOR PACK | View | Details C            | allas Warehouse  | Yes              |            |     |
|           | 1016                                              | 08/29/2018     | Outdoor Gear Suppliers | 1005 Clarkston Blvd.  | 1           | SENT FOR PACK |      | C                    | allas Warehouse  | Yes              |            |     |
| Se        | nd for picking<br>nd for packing<br>rk as shipped | 4/2018         | Outdoor Gear Suppliers | 1005 Clarkston Blvd.  | 2           | SHIPPED       |      | C                    | allas Warehouse) | Yes              |            |     |

New for QuickBooks 19.0 is the dashboard view of all sales order fulfilling tasks. Using the new dashboard makes prioritizing which sales orders to fulfill more efficient. The dashboard can be sorted by:

- All, Open, Picked, Packed or Shipped
- Sites, Bins or Serial Number tracking, if enabled
- Fulfillable status
- Date (all items or selected date range), default is the last 14 days

QuickBooks users may work the selected tasks with individual sales orders, or work the tasks in batch with multiple orders.

| lashb     | oard (12) Pic       | k (11)     | Pack (8)                 |                       |             | fillment Worksheet |          |                       |                  | - C                                      |
|-----------|---------------------|------------|--------------------------|-----------------------|-------------|--------------------|----------|-----------------------|------------------|------------------------------------------|
| 12<br>ALL | SALES ORDERS        |            | 3<br>OPEN SALES ORDERS   | 3                     | 5<br>PICKED | SALES ORDERS       | 3<br>P   | ACKED SALES ORDERS    | 1<br>SHIPPED SAU | LES ORDERS                               |
|           | t sales orders to p |            | ship,<br>Reset All Sites | Fulfillable           |             | All items          |          |                       | ~                |                                          |
|           | SALES ORDER         | DATE       | CUSTOMER                 | SHIPPING ADDRESS      | ITEMS       | STATUS             | SHIP DET | AILS SITE             | FULFILLABLE      | ACTION                                   |
|           | 1021                | 09/13/2018 | Walmart Store #125       | 200 Saddle Brook Lane | 1           | OPEN               |          | Dallas Warehouse      | e Yes            | Select                                   |
|           | 1020                | 09/13/2018 | Target Supercenter #     | 123 Main Street       | 2           | PACKED             | View Det | ails Dallas Warehouse | e Yes            | Send for picking                         |
|           | 1019                | 09/11/2018 | Outdoor Gear Suppliers   | 1005 Clarkston Blvd.  | 2           | OPEN               |          | Dallas Warehouse      | e Yes            | Send for packing<br>Print shipping label |
|           |                     |            |                          | 200 Saddle Brook Lane |             | OPEN               |          |                       | e Yes            | Mark as shipped                          |

In the improved Sales Order Fulfillment Worksheet, users can search open sales orders, click on any header to sort the displayed data, and select multiple options from drop-down menus to efficiently select orders to be picked.

From the selected sales orders, picklists are generated from QuickBooks and sent to a mobile device. The picklist includes a picklist name (the order number), picker's name (the warehouse user created) and an optional note.

|      |             |                                               |              |                                | Create Pic     | klists        |           |           |          |                |                |                 |
|------|-------------|-----------------------------------------------|--------------|--------------------------------|----------------|---------------|-----------|-----------|----------|----------------|----------------|-----------------|
| Pick |             | ns for your sales ord<br>ped by sales orders. | All Sites    | ✓ All Statuses ▼               | Fulfillable    | •             |           |           |          |                | Find out mor   | e about picklis |
| 1    | SALES ORDER | CUSTOMER                                      | ITEMS        | ITEM DESCRIPTION               | ORDERED        | INVOICED      | OPEN      | AVAILABLE | STATUS   | TO FULFILL QTY | SITE           | FULFILLABLE     |
| V    | 1013        | Walmart Store #125                            | Cogset       | Cogset                         | 5              | 0             | 5         | 58        | Open     | 5 🖪            | Dallas Warel 🔻 | Yes             |
| 1    | 1013        | Walmart Store #125                            | Spokes       | Spokes                         | 10             | 0             | 10        | 180       | Open     | 10 🖻           | Dallas Ware 🗸  | Yes             |
| 1    | 1012        | Target Supercenter #506                       | Saddle       | Saddle                         | 5              | 0             | 5         | 48        | Open     | 5 🐖            | Florida Ware 🔻 | Yes             |
|      | 1012        | Target Supercenter #506                       | Tire         | Tire                           | 6              | 0             | 6         | 51        | Open     | 6 🜌            | Florida Ware 🗸 | Yes             |
|      |             | SO_1013_Pic                                   | k_2 Walma    | art Store #125 2               | Dallas Wareh   | Add to        | yesterday | / John Sn | nith 👻   |                |                |                 |
|      |             | Print or send                                 | a your pic   | NIISIS                         |                |               |           | PICKER    |          |                |                |                 |
|      |             | SO_1013_Pic                                   | k_2 Walma    | art Store #125 2               | Dallas Wareh   | Add to        | yesterday | / John Sn | nith 👻   |                |                |                 |
|      |             | SO_1012_Pic                                   | k_3 Target   | Supercenter 2                  | Florida Ware   | n             |           | John Sn   | nith 👻   |                |                |                 |
|      |             |                                               |              |                                |                |               |           |           |          |                |                |                 |
|      |             | Note: Before se                               | ending for p | packing, ensure the device has | s the latest a | pp installed. |           |           |          |                |                |                 |
|      |             | Connect to a de                               |              |                                |                |               |           | Send to D | )evice 🗖 |                |                |                 |

The QuickBooks Enterprise user syncs the picklist details to the connected mobile device. The warehouse user then logs into the device and views their assigned picklists. Quantities on the mobile device can be updated by scanning barcodes or manually updating the picked quantity using the mobile device keyboard or the plus / minus sign on the app interface.

| ▼⊿ 12:42                 | ▼⊿ 🛿 12:42               | ▼⊿ 🕴 12:42                 |
|--------------------------|--------------------------|----------------------------|
| ← My Picklists 🗘         | ← Seat Stay +            | ← SO_1015_Pick_13 (1/1)    |
| SO_1015_Pick_13 1        |                          | SORT BY -<br>Status        |
| Dallas Warehouse item(s) | – 1þ +                   | Seat Stay<br>(Seat Stay)   |
|                          | QUANTITY ASSIGNED        | QUANTITY<br>10/10          |
|                          | ITEM<br>Seat Stay        |                            |
|                          | DESCRIPTION<br>Seat Stay |                            |
|                          | Item not available?      |                            |
|                          |                          |                            |
|                          |                          | Saved! Sent to QuickBooks. |
|                          | Add a note Pick          | Finish                     |
|                          |                          |                            |
|                          |                          | < ● ■                      |

Warehouse users can add notes to their work and are notified when recorded picked quantities do not agree with requested quantities to be picked.

The Dashboard is refreshed automatically every 30 minutes or the user refreshes the Dashboard manually. The QuickBooks users remains in control of when the row details on the sales order are updated.

|                   |                  |                 |                        | Sales Order    | Fulfillment Wor | ksheet |          |       |         | - 0                                    |
|-------------------|------------------|-----------------|------------------------|----------------|-----------------|--------|----------|-------|---------|----------------------------------------|
| ashboard (12)     | Pick (11)        | Pack (6)        |                        |                |                 |        |          |       |         | How to fulfill a sales orde            |
| Manage your       | picklists        |                 |                        |                |                 |        |          |       |         | How to work with picklists             |
| Picklists         | have new info. S | elect the flagg | ed picklists and click | Update Sales ( | Order           |        |          |       |         |                                        |
| Search picklist/s | ales order       | Reset           | All Sites •            | All Statuses   | All Pickers     | •      |          |       |         | Last refreshed at 5:11 PM              |
| ORDER NO.         | PICKLIST NAME    | SITE            | PICKER                 | CREATED BY     | CREATED ON      | ITEMS  | STATUS   | NOTES | ACTIONS | ALERTS                                 |
| 1015              | SO_1015_Pick_    | 3 Dallas Warel  | nouse John Smith       | Admin          | 09/17/2018      | 1      | PICKED   |       | Select  | <ul> <li>Update Sales Order</li> </ul> |
| 0 1010            |                  |                 | house John Omith       | Admin          | 09/17/2018      | 2      | COMPLETE |       |         |                                        |
| © 1012            | SO_1012_Pick_    | 2 Florida Ware  | nouse John Smith       | Admin          |                 |        |          |       |         |                                        |

The QuickBooks Enterprise user selects to automatically update the sales order rows with the picked status, providing for real-time management of fulfilling customer's orders timely.

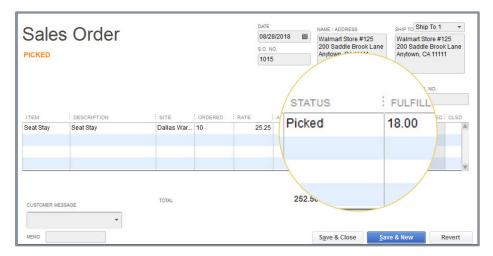

### **NEW! SALES ORDER FULFILLMENT WORKSHEET - PACK AND SHIP**

**Included with:** QuickBooks Enterprise 19.0 with a Platinum subscription and Advanced Inventory enabled.

How to access it: To launch the Sales Order Fulfillment Worksheet, from the menu bar, select Customers → Sales Order Fulfillment Worksheet, after enabling the Sales Order Fulfillment Worksheet and connecting mobile devices as detailed previously.

**What this feature does:** Efficiently and accurately manages the tasks of creating a package and shipping fulfilled sales orders from the new dashboard.

Flexibility is key here. The QuickBooks user has the option to continue to manage the process of fulfilling sales orders by using the dashboard to send for packing and shipping. However, the business processes may not need both tasks, giving them the option to simply mark a sales order as shipped manually.

|      | Send sales orders for packing |                                      |        |                                 |                  |  |  |
|------|-------------------------------|--------------------------------------|--------|---------------------------------|------------------|--|--|
|      |                               | rs will be sent<br>vill have a packi | 1 day  | i <b>g</b><br>e the Pack tab fo | r updates.       |  |  |
| PACK | ING LIST NAME                 | SALES ORDER                          | STATUS | SITE                            | PACKER 2         |  |  |
| SO   | 1015_Pack_9                   | 1015                                 | Picked | Dallas Wareh                    | Unassigned 👻     |  |  |
|      |                               |                                      |        | -                               | Unassigned       |  |  |
|      |                               |                                      |        |                                 | John Smith       |  |  |
|      |                               |                                      |        |                                 | Stephen Robinson |  |  |

When recording the package details in the warehouse on the connected mobile devices, users have the option to record weight and dimension of the package.

| 🖬 🔶                 | 🛯 🖉 🗢 🖥 5:06 рм |
|---------------------|-----------------|
| X Package Ir        | nfo             |
| WEIGHT              |                 |
| 8                   | lbs             |
| DIMENSIONS          |                 |
| Length Width        | Height          |
| 10 × 10 ×           | ≤ 3 in ▼        |
| NOTES               |                 |
| You can add more de | etails here     |
|                     |                 |
|                     |                 |
| Dor                 | ne              |

QuickBooks users can conveniently manage the shipping details from the new Sales Order Fulfillment Worksheet dashboard. Launching QuickBooks Shipping Manager, the QuickBooks user can choose which vendor to use for shipping the package.

Optionally, the QuickBooks user can select to have the shipping details copied to the sales order.

|                              | ACS, Nc. 💌 🔳                            | Package + 🗘 –                 |
|------------------------------|-----------------------------------------|-------------------------------|
| Ιo                           |                                         | Packaging Box/Other Packaging |
| Company                      | Walmart Store #125                      | Weight 8 Ibs                  |
| Name                         | Walmart Store #125 Phone                | Value S                       |
| Address                      | 200 Saddle Brook Lane                   | Reference Sales Order #1015   |
|                              |                                         | PO Number                     |
| City                         | Anytown State CA * ZIP 90224            | Invoice                       |
| Country                      | U.S.A. •                                | Size                          |
| Residential                  |                                         | 21Ze                          |
| Notification                 | Email •                                 | Delivery Confirmation         |
|                              |                                         | <u>C</u> .O.D.                |
|                              |                                         |                               |
|                              |                                         |                               |
|                              | FedEx Ground® 💌 Ship Date 8/31/2018 💌 🛞 |                               |
| Service                      |                                         |                               |
| <u>S</u> ervice<br>Payment S | ender 👻                                 |                               |

What's New and Improved for QuickBooks Enterprise 19.0

| Sale        | s Order                                                                       |                          |         | 09/1:<br>5.0 N |      | 8 🕮    | NAME / ADDRESS<br>Target Supercenter #506<br>123 Main Street<br>Anytown, FL 33325 | SHIP TO Ship To 1 -<br>Target Supercenter #506<br>123 Main Street<br>Anytown, FL 33325 |     |
|-------------|-------------------------------------------------------------------------------|--------------------------|---------|----------------|------|--------|-----------------------------------------------------------------------------------|----------------------------------------------------------------------------------------|-----|
| ITEM<br>Rim |                                                                               | SITE<br>Dallas Warehouse | ORDERED | RATE<br>125.00 | AMOU | Packed | FULFILLED QUANTIN                                                                 | PO. NO.                                                                                | LSD |
|             | FedEx Package 1<br>Tracking #:<br>782800456108<br>Shipping Charges:<br>\$9.43 | -                        |         |                |      |        |                                                                                   |                                                                                        |     |

These shipping details are always accessible via the Dashboard, in the Ship Details column.

|           |                      |               |                           | Sales (              | Order Ful   | fillment Worksheet | 6    |                   |           |          |                  |                  |            |
|-----------|----------------------|---------------|---------------------------|----------------------|-------------|--------------------|------|-------------------|-----------|----------|------------------|------------------|------------|
| Dasht     | board (12) Pi        | ick (11)      | Pack (7)                  |                      |             |                    |      |                   |           |          | F                | low to fulfill a | sales orde |
| 12<br>ALI | 2<br>L SALES ORDERS  |               | 3<br>OPEN SALES ORDER     | S                    | 3<br>PICKED | SALES ORDER S      |      | 4<br>PACKED SALES | s order s |          | 1<br>Shipped Sal | ES ORDERS        |            |
| Sele      | ct sales orders to j | pick, pack ar | nd ship.                  |                      |             |                    |      |                   |           |          |                  |                  | 49         |
| Sea       | arch customer/sale   | es order      | Reset All Sites           | Fulfillable          | •           | All items          | •    |                   |           |          |                  |                  |            |
|           | SALES ORDER          | DATE          | CUSTOMER                  | SHIPPING ADDRESS     | ITEMS       | STATUS             | SHIP | DETAILS           | SITE      |          | FULFILLABLE      | ACTION           |            |
|           | 1021                 | 09/13/201     | 18 Walmart Store #125     | 200 Saddle Brook Lan | e 1         | OPEN               |      |                   | Dallas Wa | arehouse | Yes              |                  |            |
|           | 1020                 | 09/13/201     | 18 Target Supercenter #   | 123 Main Street      | 2           | PACKED             | View | / Details         | Dallas Wa | irehouse | Yes              | Select           | •          |
|           | 1019                 | 09/11/2       | b                         | Shippi               | ing datail  | s for SO 1020      |      |                   | ×         | ehouse   | Yes              |                  |            |
|           | 1018                 | 09/10/2       |                           | Shippi               | ing uetail  | 3101 30 1020       |      |                   | · · ·     | ehouse   | Yes              |                  |            |
|           | 1017                 | 09/07/2       | TOTAL COST<br>\$18.59     |                      |             |                    |      |                   |           | shouse   | Yes              |                  |            |
|           | 1016                 | 08/29/2       | \$10.59                   |                      |             |                    |      |                   |           | ehouse   | Yes              |                  |            |
|           | 1015                 | 08/28/2       | SHIPPING SERVICE          | SHIPP                | ED DATE     | TRACKING NUM       | IBER |                   |           | ehouse   | Partial          |                  |            |
|           | 1014                 | 08/27/2       | FedEx Ground              | 09/17/               | 2018        | 782800435831       |      | Copy to           | clipboard | ehouse   | Partial          |                  |            |
|           | 1013                 | 08/31/2       | FedEx Ground              | 09/17/               | 2018        | 782800456108       | )    | Copy to           | clipboard | ehouse   | Yes              |                  |            |
|           | 1012                 | 08/27/2       |                           |                      |             |                    |      |                   |           | eho      | Yes              |                  |            |
|           | 1011                 | 08/24/2       |                           |                      |             |                    |      |                   |           | ehouse   | Yes              |                  |            |
|           | 1010                 | 08/23/2       |                           |                      |             |                    |      |                   |           | ehouse   | Yes              |                  |            |
|           |                      |               |                           |                      |             |                    |      |                   |           |          |                  |                  |            |
| t         | Batch Actions        | ▼ FIN         | o out more about these ac | tions                |             |                    |      |                   |           | 1        |                  |                  |            |

#### IMPROVED! USING WORKSHEETS WITHOUT A MOBILE DEVICE

**Included with:** QuickBooks Enterprise 18.0 or newer with a Platinum subscription and Advanced Inventory enabled, and QuickBooks Enterprise 19.0 for use with the new Dashboard on the Sales Order Fulfillment Worksheet.

How to access it: For receiving management, from the menu bar select, Vendors → Purchase Order Worksheet. For pick, pack or ship management, from the menu bar, select Customers → Sales Order Fulfillment Worksheet.

**What this feature does:** Prioritizes the most urgent purchase orders or sales orders, efficiently printing the pick lists and giving to the warehouse staff.

The warehouse staff can use the printed copy of the receive, pick, pack or ship lists to manually record the respective quantities.

| 2         |                      |            |                                             |                                     | Sales Order F      | ulfillment W     | /orksheet            |                             |                                              |                 |                    | >          |
|-----------|----------------------|------------|---------------------------------------------|-------------------------------------|--------------------|------------------|----------------------|-----------------------------|----------------------------------------------|-----------------|--------------------|------------|
| Dashb     | ooard (12) Pi        | ck (12)    | Pack (7)                                    |                                     |                    |                  |                      |                             |                                              | 1               | How to fulfill a s | ales order |
| 12<br>ALL | SALES ORDERS         |            | 2<br>OPEN SALI                              | ES ORDER S                          | <b>4</b><br>PICKE  | D SALES ORI      | DERS                 | <b>4</b><br>PACKED SALES OR | DERS                                         | 1<br>Shipped sa | LES ORDERS         |            |
| -         | ct sales orders to p |            |                                             | 0                                   | Send sal           | es orders fo     | r packing            |                             | ×                                            |                 |                    | 49         |
|           | SALES ORDER          | DATE       | CUSTOMER                                    | These sales ord<br>Each sales order |                    |                  |                      | or updates.                 |                                              | FULFILLABLE     | ACTION             |            |
|           | 1021<br>1020<br>1019 | 09/13/2018 | Walmart Stor                                | PACKING LIST NAM<br>SO_1018_Pack_1  |                    | STATUS<br>Picked | SITE<br>Dallas Wareh | PACKER 🛛                    | as Warehouse<br>as Warehouse                 | Yes             |                    |            |
|           | 1019                 | 09/10/2018 | Outdoor Gea<br>Walmart Stor<br>Target Super |                                     |                    |                  |                      |                             | as Warehouse<br>as Warehouse<br>as Warehouse | Yes             | Select             | •          |
|           | 1016<br>1015         | 08/29/2018 | Outdoor Gea<br>Walmart Stor                 | Note: Before sendi                  | ng for packing, er | nsure the de     |                      | st app installed.           | as Warehouse<br>as Warehouse                 | Yes             |                    |            |
|           | 1014<br>1013         |            | Outdoor Gea<br>Walmart Store                |                                     | Brook Lane 2       | PACKE            | Pri                  | nt packing slips            | as Warehouse<br>Dallas Warehouse             |                 |                    |            |

These next few images represent the pick process, but it works similarly for receiving, packing and shipping using the new and updated worksheets.

| Search item/sales of |           | Reset   | All Statuses | , ied                                                                                                  |                                        |            |             |       | Notes 4 |
|----------------------|-----------|---------|--------------|----------------------------------------------------------------------------------------------------|----------------------------------------|------------|-------------|-------|---------|
| ITEMS                | ITEM DESC | RIPTION | ORDER NO.    | CUSTOMER: JOB                                                                                          | TO PICK QTY                            | PICKED QTY | PICK STATUS | NOTES | ISSUES  |
| Seat Post Large      | Seat Post |         | 1018         | Walmart Store #125                                                                                     | 6                                      | 6          | Picked      |       |         |
| Seat Post Large      | Seat Post |         | lf<br>Qu     | Walmart Store #125<br>no mobile device is<br>JickBooks user can<br>pdate quantities ma<br>the workshee | used, the<br>efficiently<br>anually in | 6          | Picked      |       |         |

The updated documents are returned to the QuickBooks Enterprise user for updating the quantities in the Purchase Order Worksheet or Sales Order Fulfillment Worksheet.

After manually updating the quantities, the QuickBooks user can automatically push through the changes to the rows on either purchase orders or sales orders.

| All Statuses ORDER NO. | CUSTOMER: JOB<br>Walmart Store #125              | TO PICK QTY                                      | PICKED QTY            | PICK STATUS                                                                                   | NOTES                                                                                                    | ISSUES                                                                                                    |
|------------------------|--------------------------------------------------|--------------------------------------------------|-----------------------|-----------------------------------------------------------------------------------------------|----------------------------------------------------------------------------------------------------|----------------------------------------------------------------------------------------------------|
|                        |                                                  |                                                  |                       | PICK STATUS                                                                                   | NOTES                                                                                                    | ICCILEC                                                                                                    |
| 1018                   | Walmart Store #125                               | 6                                                | 6                     |                                                                                               |                                                                                                    | 133013                                                                                                    |
|                        |                                                  |                                                  | 0                     | Picked                                                                                        |                                                                                                    |                                                                                                    |
| (                      | Sales order updated<br>After items in this sales | order are partially pic                          | ked or picked, you ca | ₽                                                                                             | user to the ro<br>purchase or S                                                                                                    |                                                                                                    |
|                        | •                                                | Sales order updated<br>After items in this sales |                       | Sales order updated<br>After items in this sales order are partially picked or picked, you ca | Sales order updated<br>Sales order updated<br>After items in this sales order are partially picked or picked, you can<br>send it for packing from the dashboard. | Sales order updated<br>Sales order updated<br>After items in this sales order are partially picked or picked, you can<br>send it for packing from the dashboard. |

With real-time reporting, managing inventory and sales order fulfilling has never been easier, with or without the use of a mobile device.

# What's New and Improved for QuickBooks for Mac 2019

#### **RETURNED! QUICKBOOKS FOR MAC 2019**

Included with: QuickBooks for Mac 2019.

*It's back!* QuickBooks for Mac has a new update for 2019 (the last update was for year 2016). Here are a few of the more prominent features released with this update.

• **iCloud Document Sharing** - Convenient method for sharing QuickBooks for Mac file using iCloud sync. Modify your books on your work Mac computer then continue where you left off on your home Mac computer.

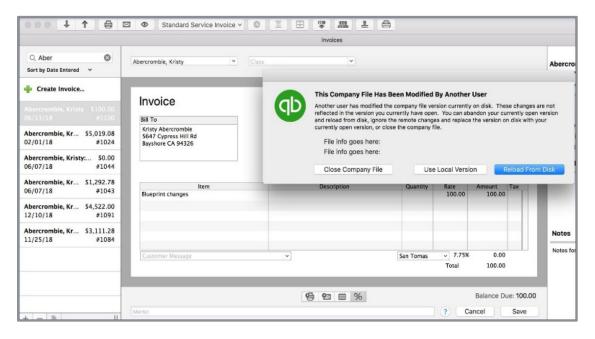

- Bank and/or Credit Card Reconcile Discrepancy Report Identifies changes made to reconciled transactions (for newly created transactions, not those prior to this release)
- Square Import Imports sales data from Square via use of .csv file type
- Email Tracking Track dates emails are sent with a tab in the Vendor or Customer Centers
- Report Windows Improved spacing and readability
- User Passwords Now required; personal information is encrypted

# **QuickBooks ProAdvisor Program**

Included in this course about *What's New for QuickBooks Desktop 2019* are details about improvements made to the QuickBooks ProAdvisor Program.

#### **PROADVISOR MEMBERSHIP LEVELS**

The ProAdvisor Program has been around for a very, very long time. As the author of this document I can tell you that I have benefited from membership in this program since it was first introduced.

My business would not be where it is today without the many benefits afforded to ProAdvisors. This table represents the more important benefits with each level in the program. This course guide is about what's new 2019, so it's likely you are either a member of or interested in the ProAdvisor Deluxe or Premium membership levels.

ProAdvisor Deluxe ProAdvisor ProAdvisor Premium **Program Benefits** FREE \$349/year \$549/yea Phone and chat support ~ ~ ~ QuickBooks Certification 5 ~ 1 QuickBooks Training (including CPE credits) Find-a-ProAdvisor Directory Listing to grow your After Certification After Certification After Certification practice Discounts on QuickBooks products 1 1 1 Exclusive 3rd party app offers: 4 ~ QuickBooks Online Accountant QuickBooks Accountant Desktop Plus (a \$499 list 1 1 price)2 QuickBooks Desktop Enterprise Accountant 1 QuickBooks Mac Desktop J QuickBooks Point of Sale Desktop Multi-Store 1

More details can be found by visiting: <u>https://quickbooks.intuit.com/accountants/proadvisor/</u>

#### **PROADVISOR PROGRAM BENEFITS**

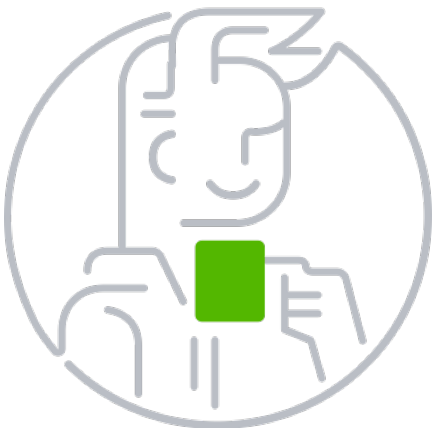

**Save Time** - Helps solve client's issues with U.S. based technical support

**Grow My Practice -**Business owners find you on the Find-a-ProAdvisor website

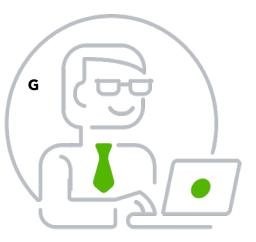

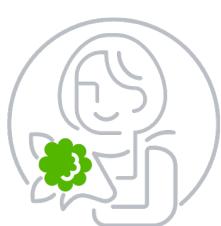

**Make a Difference** - Certification and training helps better serve your clients and differentiates you from others

My business benefits greatly from the ease with which the business owner can find me.

Lastly, I took the time to take the offered courses and certification training to improve my skills.

Now I am part of the group that prepares these courses for accountants but a great deal of time goes into learning about the features so I can teach others.

I can't imagine not taking advantage of the benefits of the ProAdvisor Program.

### **PROADVISOR PROGRAM ACCESS**

It is as easy as signing up for your *free* QuickBooks Online Accountant access.

From your QuickBooks Online Accountant access you can choose which membership tier suits your needs for working with clients. Complete the QuickBooks certifications to advance levels and unlock more member benefits.

https://quickbooks.intuit.com/accountants/proadvisor/

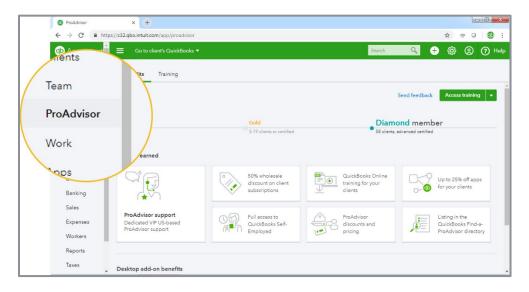

QuickBooks ProAdvisor Program

### TRAINING AND CERTIFICATION

Access the courses offered with your level of ProAdvisor Membership. Because this guide is about QuickBooks Desktop, I have provided a view of just some of the course information you have available.

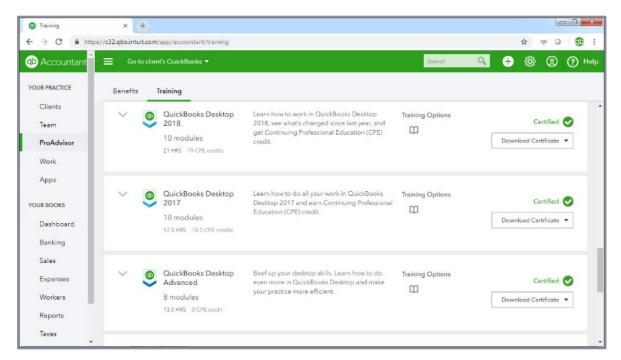

Make use of the time training, not only to differentiate yourself but many courses also offer CPE credits. Choose a certification level that suits your needs.

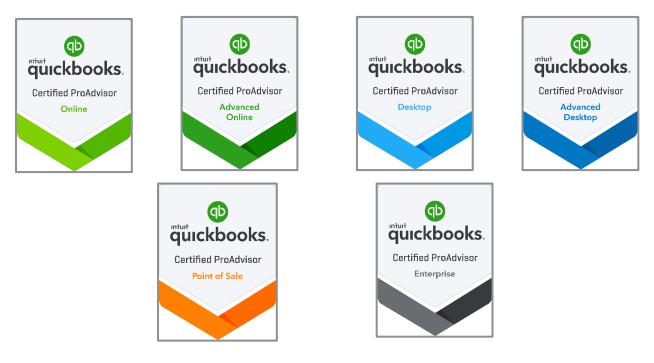

#### FIND-A-PROADVISOR WEBSITE LISTING

The Find-a-ProAdvisor site has truly been instrumental in our business growth over the years. In fact, I have lived in three different locations in the years I have been QuickBooks Certified ProAdvisor. With each move to a new state, if it were not for the Find-a-ProAdvisor site, I could not have established myself as easily I did each time.

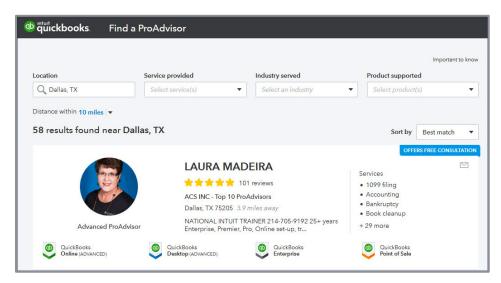

Listed here is a link to a document that can help guide you in making the best first impression when setting up your profile.

## **Accountant ToolBox Access**

#### **PROADVISOR PROGRAM BENEFIT**

Included in this guide on what's new for 2019 and your ProAdvisor Program options are some basic instructions for working with your QuickBooks Desktop clients' files while at their place of business.

As a member of the QuickBooks Deluxe or QuickBooks Premium level membership, you have the privilege of working with accountant specific tools while at your clients who use QuickBooks Pro, Premier 2019 or Enterprise 19.0.

#### **Accessing Your Accountant ToolBox**

Access the Accountant ToolBox in any client's QuickBooks Pro 2019 or Premier 2019. The accounting professional must have an active Deluxe or Premium ProAdvisor Membership. To access the Accountant ToolBox, accountants must log into the file with External Accountant user permissions and their Intuit ID.

**Note:** This feature is accessible in all QuickBooks Enterprise 19.0 editions when logged into the file as the Admin or with External Accountant user permissions.

With the Accountant Toolbox you can unlock access to powerful accountant tools while working with client data.

- For accountants who work on their clients' books on site (physically, remote in or hosted)
- Work more efficiently with tasks required to complete a tax return or easily make global changes to transactions
- Unlock the QuickBooks Accountant tools, including write off multiple invoices, batch enter and reclassify transactions, and record incorrectly recorded sales tax payments

A sampling of the tools available when working at the client site using the Accountant ToolBox include:

- Merge vendors
- Reclassifying transactions in batch
- Troubleshooting prior account balances
- Write off invoices
- Batch delete/void transactions
- Fix incorrectly recorded sales tax
- Troubleshoot inventory

If you would like detailed information on these tools and more, you can download two free chapters from the author's book. Visit this website: <u>http://www.quick-training.com/quickbooks-2014-in-depth/</u>

External Accountant users are required to log in and unlock Accountant ToolBox in a client's file.

|   |                                | Set up user password and access                                                                                                    |
|---|--------------------------------|----------------------------------------------------------------------------------------------------|
| ſ | Tracking                       | Access for user: John Smith                                                                                                    |
|   | Banking<br>Reports<br>PASSWORD | What do you want this user to have access to?                                                                                                   |
|   | ***                            | All areas of QuickBooks                                                                                                    |
| C | N                              | <ul> <li>Selected areas of QuickBooks</li> <li>(You will make the selections in the screens that follow)</li> </ul>                             |
| 0 | 2                              | <ul> <li>External Accountant<br/>(Access to all areas of QuickBooks except sensitive customer data, such as<br/>credit card numbers)</li> </ul> |

These tools are accessible when logged into your client's file with External Accountant permissions.

| ø                                                                                                    | Rock Castle Construction - QuickBooks Desktop Pro 2019                           | _ @ × |
|----------------------------------------------------------------------------------------------------|----------------------------------------------------------------------------------|-------|
| Eile Edit View Lists Favorites Company Customers V                                                                                 | andors Employees Banking Reports Window Help                                     | 04    |
| Home Page     Company Snapshot     Calendar     Documents                                                                          | ● Login                                                                          | ×     |
| Lead Center  My Company Set Up Users and Pass Qustomer Credit Card P Set Closing Date Bulk Enter Business Del Planning & Budgeting | vords  otection  otection Sign in to your Intuit account to access all our       |       |
| To Do List<br>Reminders<br>Alerts Manager<br>Chart of Accounts<br>Make General Journal El<br>Accountant ToolBox                    |                                                                                  |       |
| Accountain Foldow     Manage Currency     Enter Vehicle Mileage     Prepare Letters with Env                                       | By clicking Sign in, you agree to our License Agreement<br>and Privacy Statement |       |

Log in with External Accountant permissions to access your Accountant ToolBox.

| ompany Customers Vendors Employees | Inventory                                                                             | Banking      | <u>R</u> eports | Window      | <u>H</u> elp |  |  |
|------------------------------------|---------------------------------------------------------------------------------------|--------------|-----------------|-------------|--------------|--|--|
| Home Page                          |                                                                                       |              |                 |             |              |  |  |
| Company Snapshot                   |                                                                                       |              |                 |             |              |  |  |
| Calendar                           |                                                                                       |              |                 |             |              |  |  |
| Documents •                        |                                                                                       |              |                 |             |              |  |  |
| Lead Center                        |                                                                                       |              |                 |             |              |  |  |
| <u>M</u> y Company                 |                                                                                       |              |                 |             |              |  |  |
| Advanced Service Administration    |                                                                                       |              |                 |             |              |  |  |
| Users +                            |                                                                                       |              |                 |             |              |  |  |
| Customer Credit Card Protection    |                                                                                       |              |                 |             |              |  |  |
| Change Your Password               | Reclassify Transactions<br>Troubleshoot Prior Account Balances<br>Review List Changes |              |                 |             |              |  |  |
| Set Closing Date                   |                                                                                       |              |                 |             |              |  |  |
| Bulk Enter Business Details        |                                                                                       |              |                 |             |              |  |  |
| Ask Accountant about Transaction   | Write Off Invoices                                                                    |              |                 |             |              |  |  |
| View Conversation List             | Fix Unapplied Customer Payments and Cred                                              |              |                 |             |              |  |  |
| Dispring & Budgeting               | Clear Up                                                                              | Undepos      | ited Funds      | Account     |              |  |  |
| Planning & Budgeting               | Fix Unap                                                                              | plied Vend   | lor Paymer      | nts and Cr  | edits        |  |  |
| To Do List                         | Fix Incorr                                                                            | rectly Reco  | rded Sale       | s Tax       |              |  |  |
| Reminders                          | Compare                                                                               | e Balance    | Sheet and       | Inventory \ | /aluatio     |  |  |
| Alerts Manager                     | Troubles                                                                              | hoot Inven   | tory            |             |              |  |  |
| Chart of Accounts Ctrl+A           | Find Inco                                                                             | orrectly Pai | d Payroll L     | iabilities  |              |  |  |
| Make General Journal Entries       | Working                                                                               | Trial Balar  | nce             |             |              |  |  |
| Accounting Tools                   | Batch De                                                                              | elete/Void T | ransaction      | ns          |              |  |  |